# GTS gts.online

Руководство пользователя

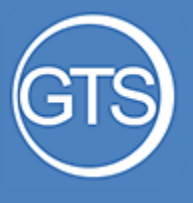

## Содержание

- [Главный экран](#page-3-0)
- [Главное меню](#page-9-0)
- [Визит в торговую точку](#page-22-0)
- [Отчеты](#page-44-0)

# Главный экран

Часть 1

<span id="page-3-0"></span>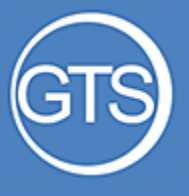

### Главный экран программы

### Список ТТ по умолчанию

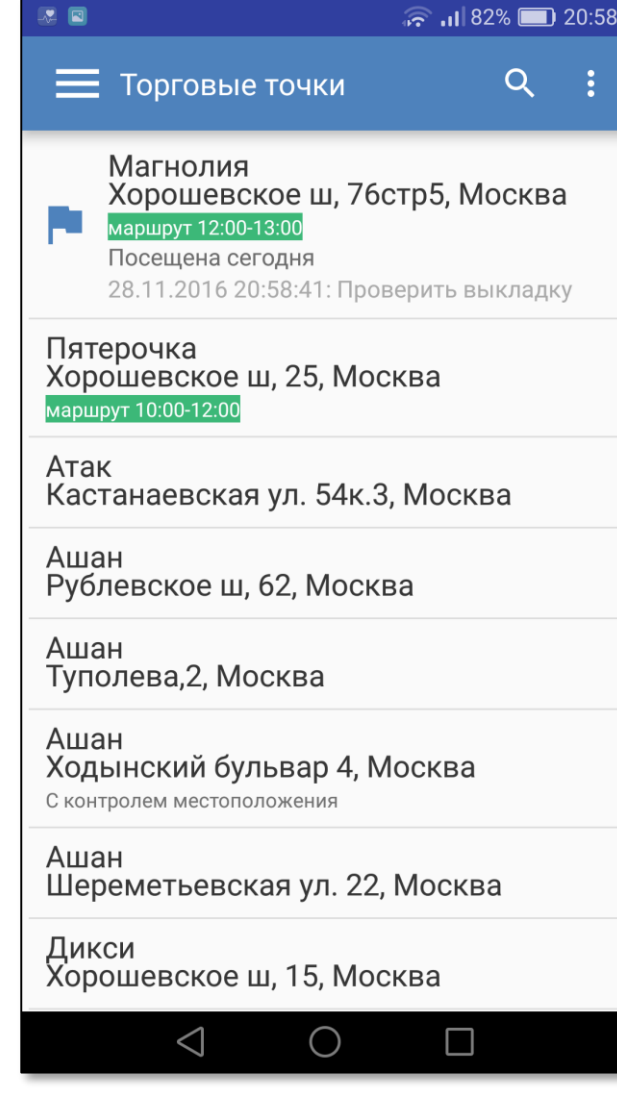

Главный экран программы содержит список торговых точек (ТТ), доступных пользователю.

По умолчанию сортировка выполняется по следующему принципу:

- посещенные сегодня
- в маршруте на сегодня
- с заданиями (сначала с непрочитанными)
- закрепленные за пользователем
- остальные, не закрепленные за пользователем (отмечены серым)

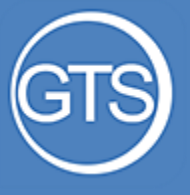

Главный экран программы

### Варианты сортировки ТТ

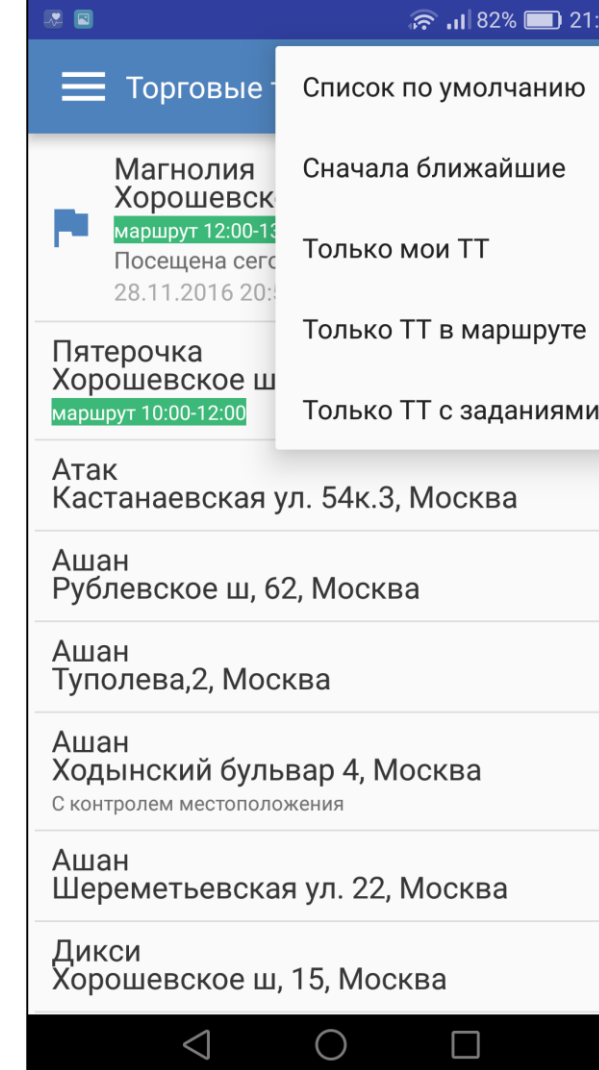

Торговые точки можно отсортировать:

- по местоположению («**Сначала ближайшие**»)
- только закрепленные за пользователе<u>м T</u>T («**Только мои ТТ**»)
- только ТТ в маршруте на сегодня («**Только ТТ в маршруте**»)
- показать только ТТ с незакрытыми заданиями («**Только ТТ с заданиями**»)
- вернуться к сортировке точек («**Список по умолчанию**»)

Чтобы открыть меню с вариантами сортировки нажмите кнопку

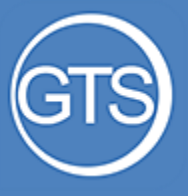

#### Торговые точки

### Поиск по торговым точкам

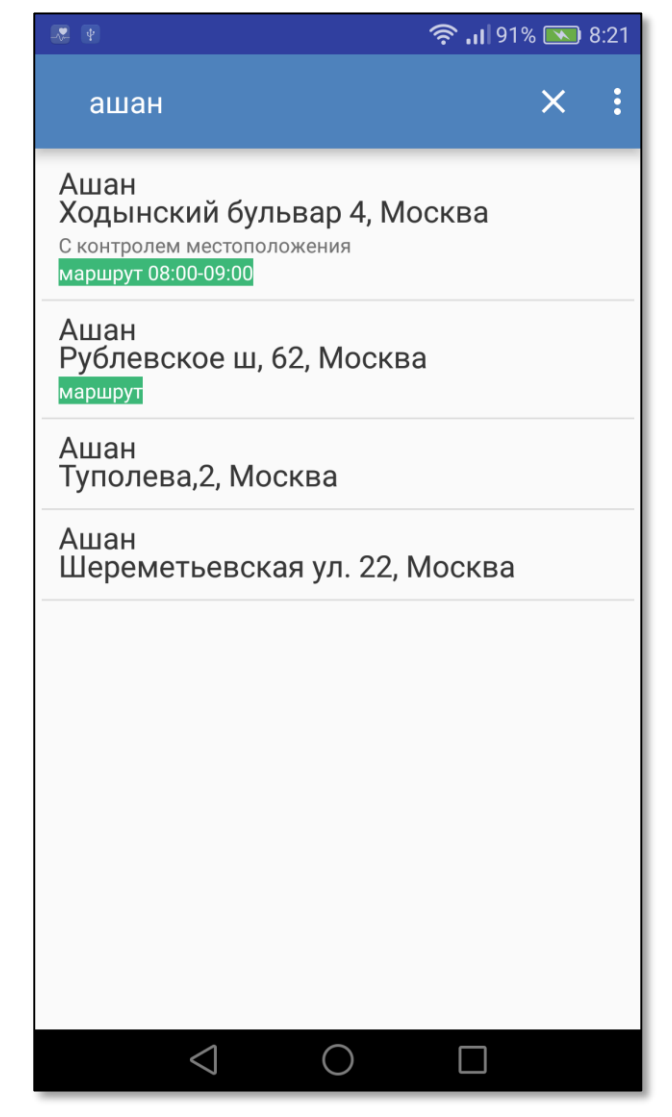

Найти нужную ТТ можно, нажав на иконку поиска и внеся текст в соответствующее поле

- Поиск осуществляется по любому совпадению: адрес, город или сеть
- Искать можно по составным словам

Например: «*Ашан Москва*» покажет все ТТ Ашан и Ашан -Сити в Москве

#### Для активации функции поиска нажмите кнопку

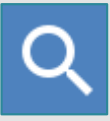

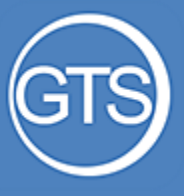

#### Торговые точки

### Подписи торговых точек

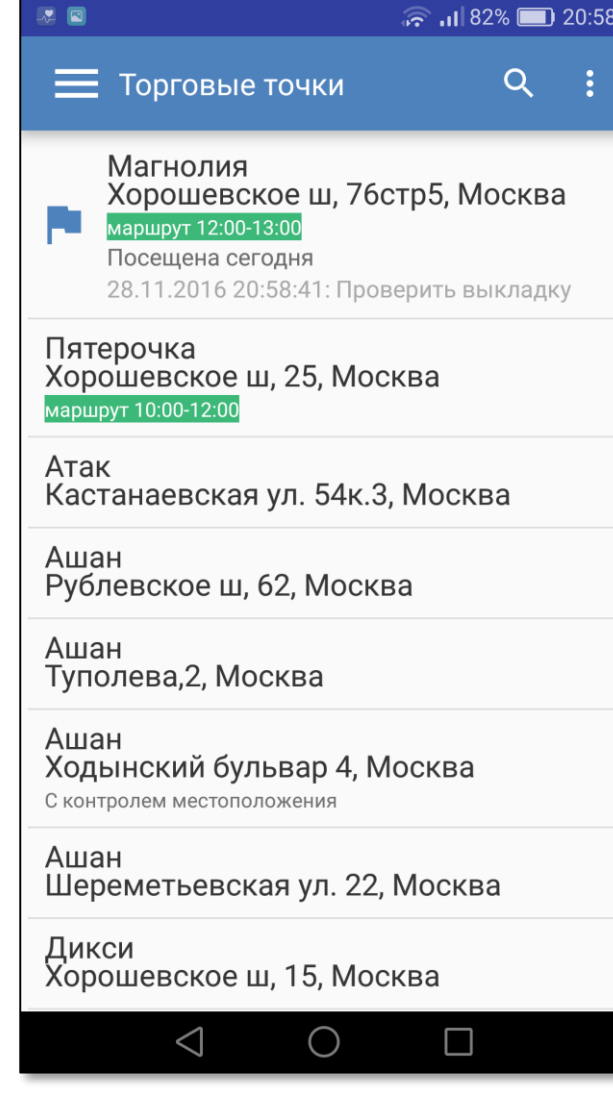

Подписи для торговых точек:

- Надпись «**маршрут с – по**» указывает, что ТТ должна быть посещена сегодня в указанное время
- Иконка «флаг» означает, что в данной ТТ есть **задание**. Серым шрифтом показывается дата и текст последнего сообщения
- Надпись «**С контролем местоположения**» означает, что визит в ТТ должен быть сделан непосредственно рядом с точкой
- Надпись «**визит**» (красным) означает, что в ТТ открыт визит

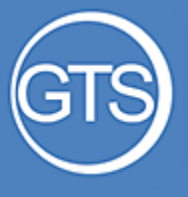

#### Торговые точки

### Предупреждения

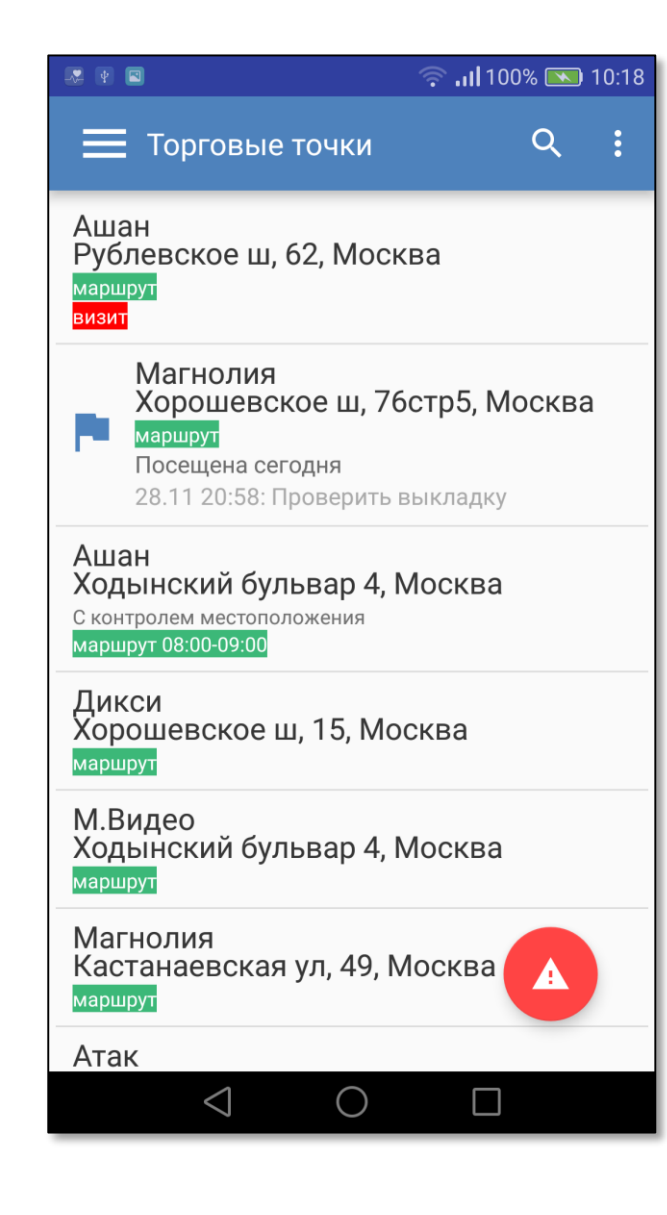

При ограничениях на посещение ТТ, отображается предупреждение:

- отключена служба определения местоположения
- отключена мобильная передача данных
- включен режим полета

**!**

некорректная дата, время и часовой пояс

Для устранения проблемы нажмите кнопку. Откроется экран с нужной настройкой.

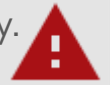

Часть 2

<span id="page-9-0"></span>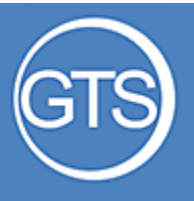

## Главное меню программы

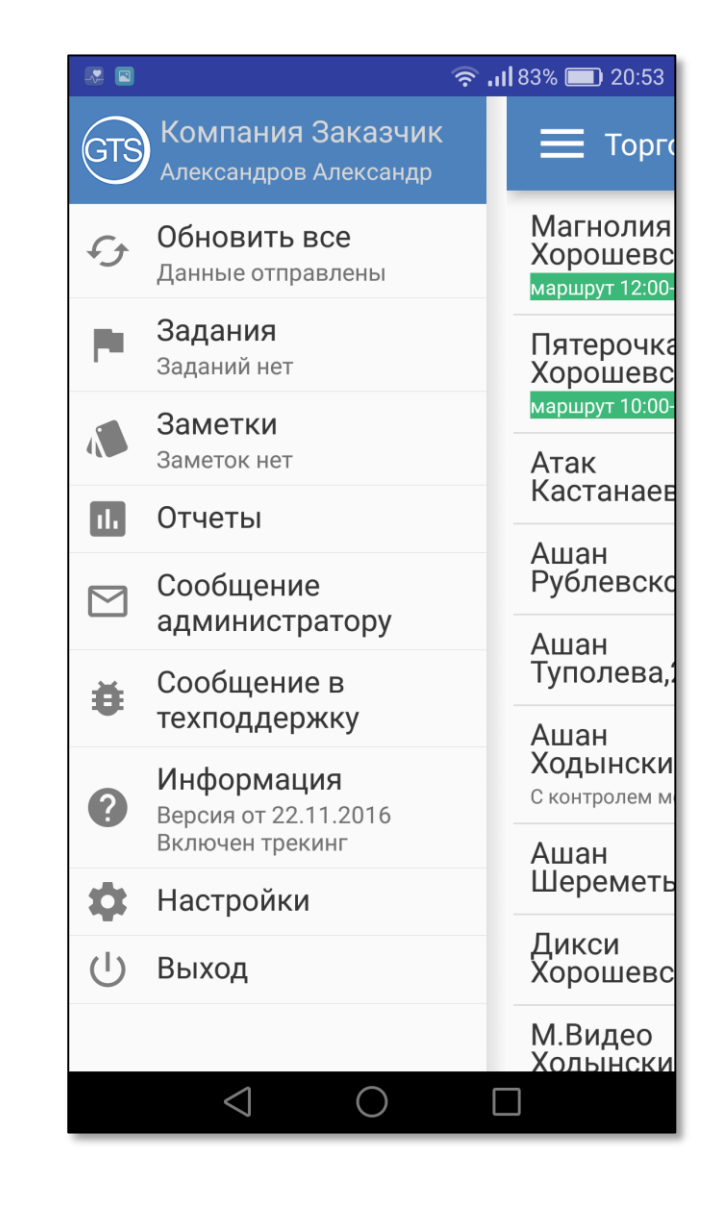

Главное меню содержит список основных разделов и функций программы:

- Обновить всё
- Список заданий
- Список заметок
- Просмотр отчетов
- Выход из профиля

**!**

А также другие диагностические функции

> Главного меню открывается кнопкой. Или свайпом **слева направо**

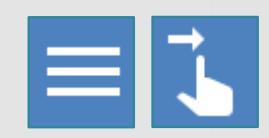

<span id="page-10-0"></span>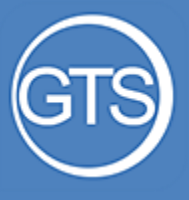

### Обновить все

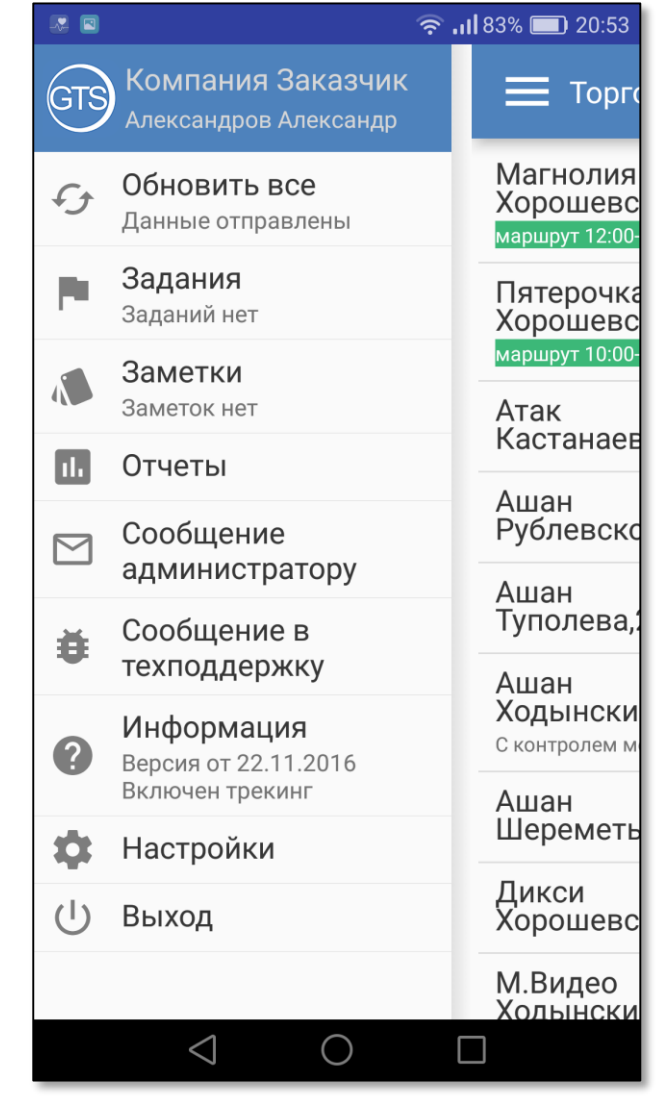

#### Все внесенные на смартфоне данные отправляются **в автоматическом режиме.**

Кроме этого предусмотрена возможность принудительной отправки данных: «Обновить все»

Используйте эту функцию, начиная рабочий день (первичная синхронизация) или в случае, если необходимо получить обновление адре́сной программы или матриц

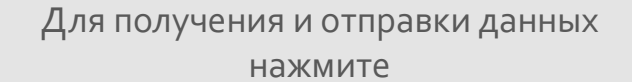

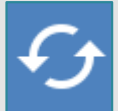

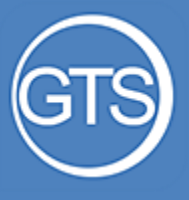

### Обновить все

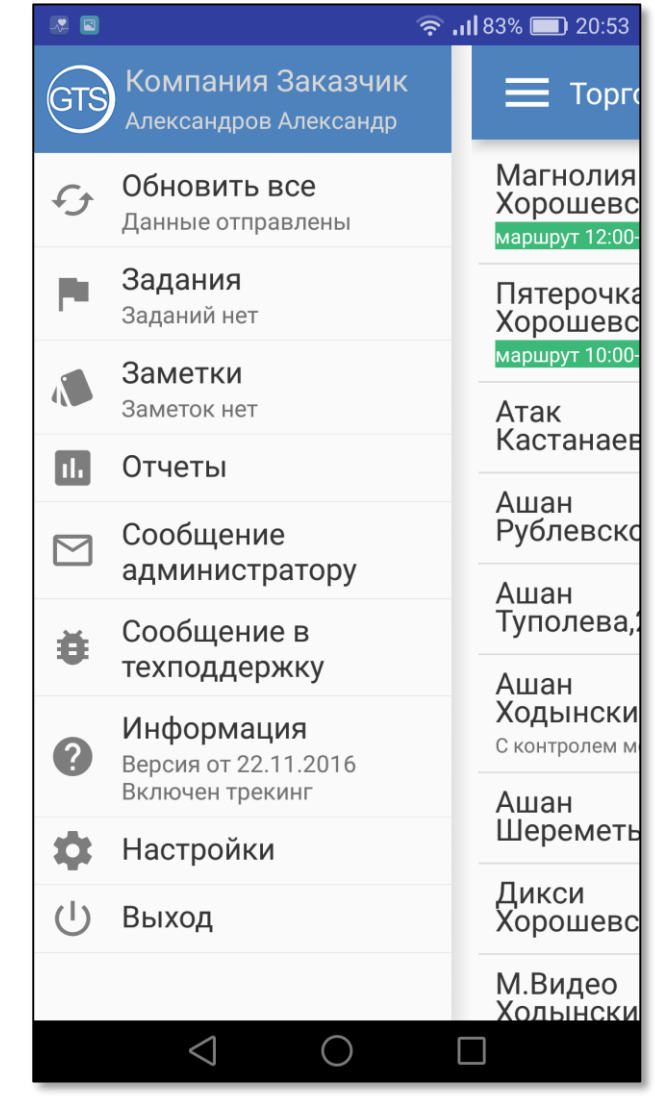

Статус отправки данных отображается дополнительным комментарием:

«**Данные отправлены**» означает что синхронизация прошла успешно и все внесенные на смартфоне данные доставлены на сервер.

 «**Данные ожидают отправки**», информирует о том, что на смартфоне есть неоправленные данные

Для повторной отправки данных нажмите

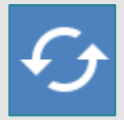

<span id="page-12-0"></span>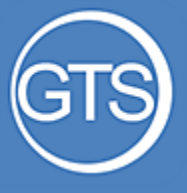

### Задания

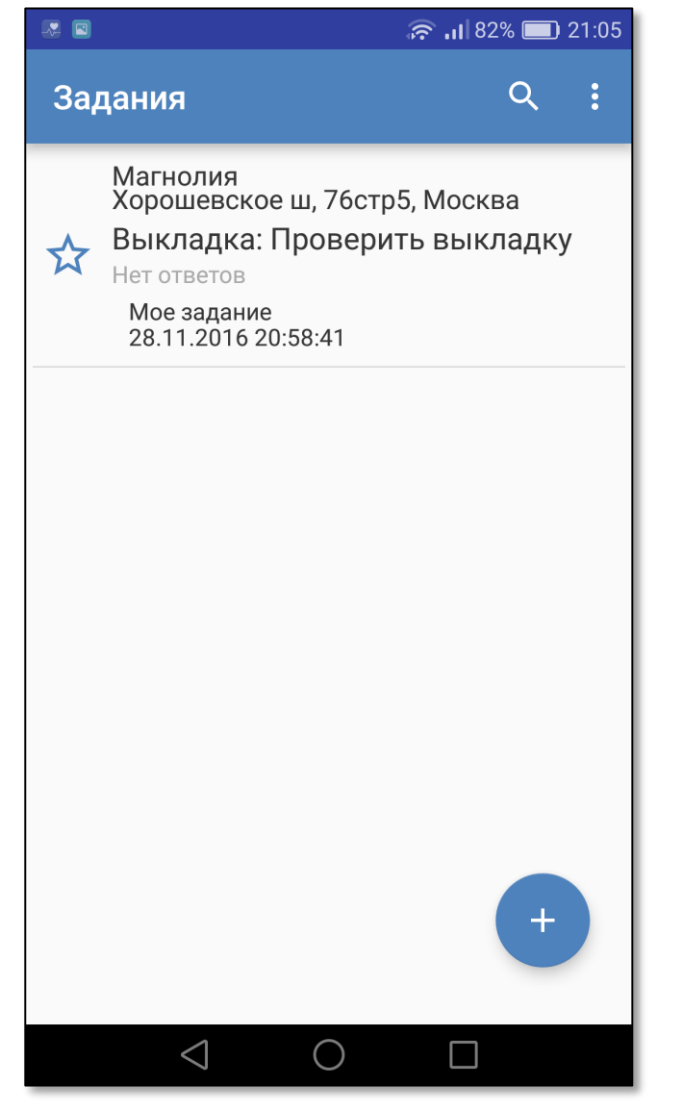

Данный экран содержит список всех незакрытых заданий

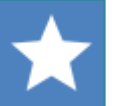

задание выполнено *будет автоматически закрыто ночью*

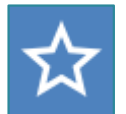

неотвеченное задание *поставил сам пользователь*

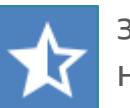

задание прочитано пользователем, но не отвечено

**!** Задания по торговой точке создаются непосредственно на визите в ТТ (см. [далее](#page-21-0)).

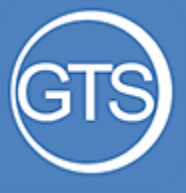

### Задания

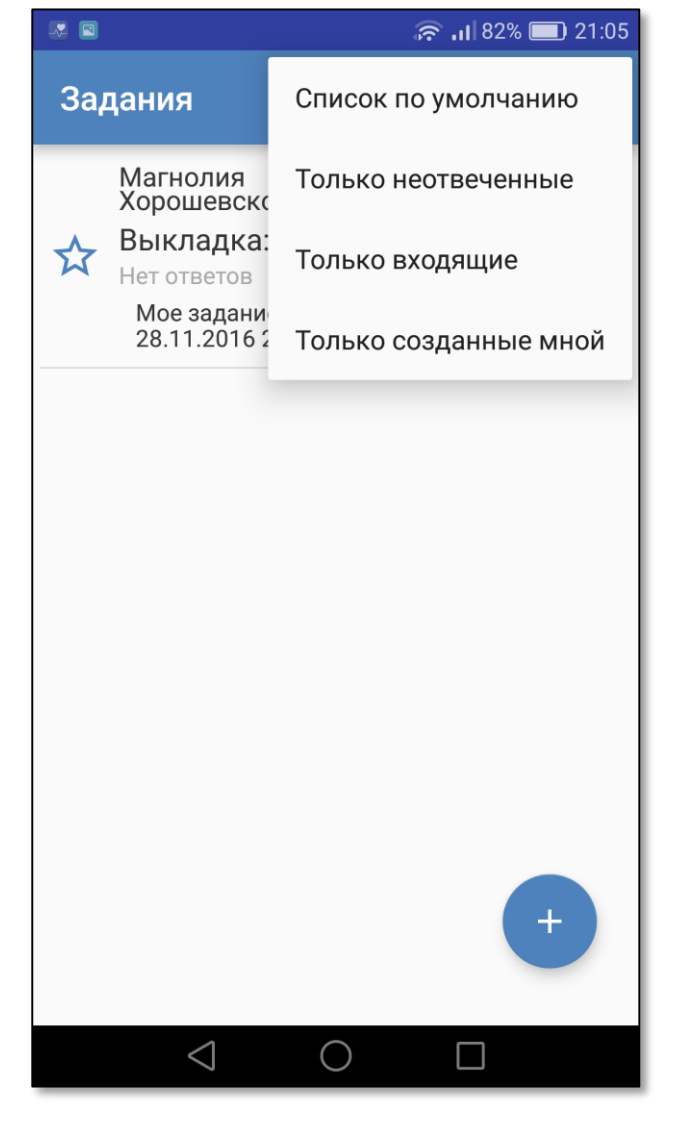

Список заданий можно фильтровать:

- «**Только неотвеченные**» показать все задания, требующие ответа
- «**Только входящие**» все задания, которые поставили пользователю другие сотрудники
- «**Только созданные мной**» показать свои задания

Чтобы открыть меню с вариантами фильтрации нажмите кнопку

**!**

**!**

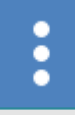

Для поиска по тексту задания нажмите кнопку

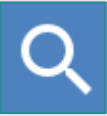

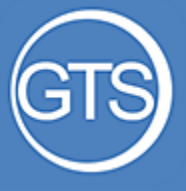

### Заметки

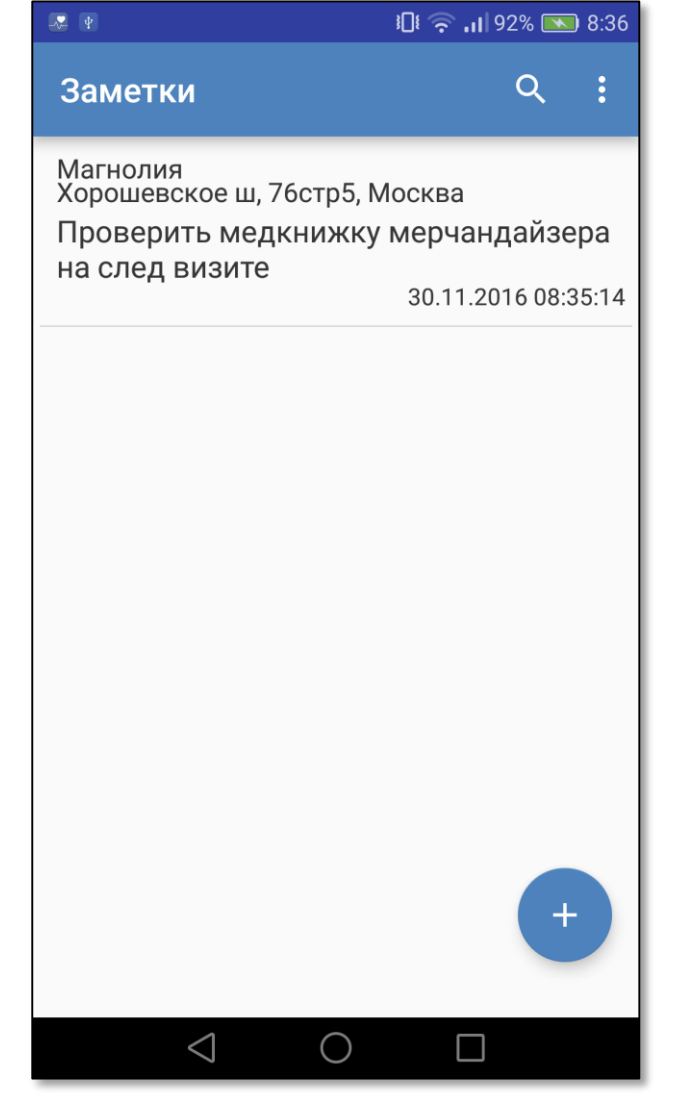

Данный экран содержит список всех заметок пользователя.

- Заметки доступны только самому пользователю
- Можно прикреплять фото
- Возможен поиск по тексту среди всех заметок
- Заметки **не отправляются на сервер**
- Список заметок можно очищать

■ Для создания общей заметки, без<br>■ привязки к конкретной ТТ нажмите Для создания общей заметки, без

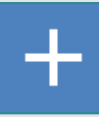

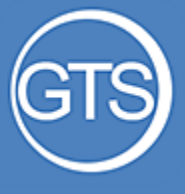

Отчеты

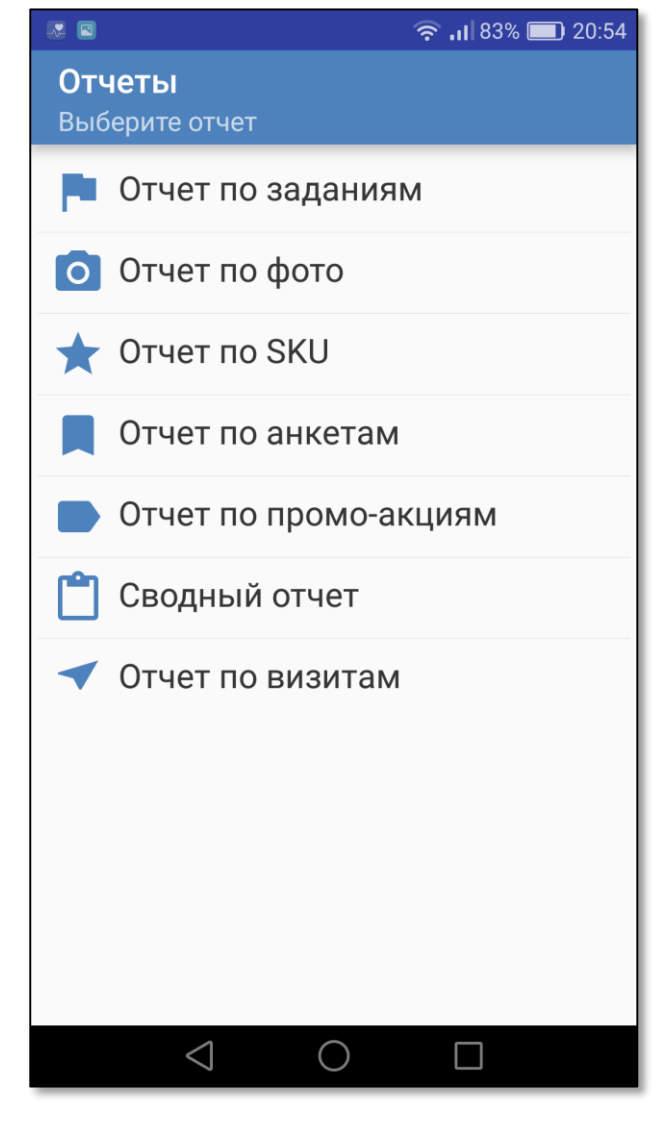

Данный экран содержит список доступных отчетов

- После выбора нужного отчета открывается интернет -страница программы с выбранным отчетом
- Для работы с отчетами требуется наличие Интернет -соединения

Подробнее про отчеты по [ссылке](#page-40-0)

**!**

**!**

Для работы с отчетами необходим интернет браузер (Chrome, Firefox и пр.)

В браузере смартфона может потребоваться ввести логин и пароль пользователя

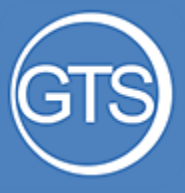

### Сообщение администратору

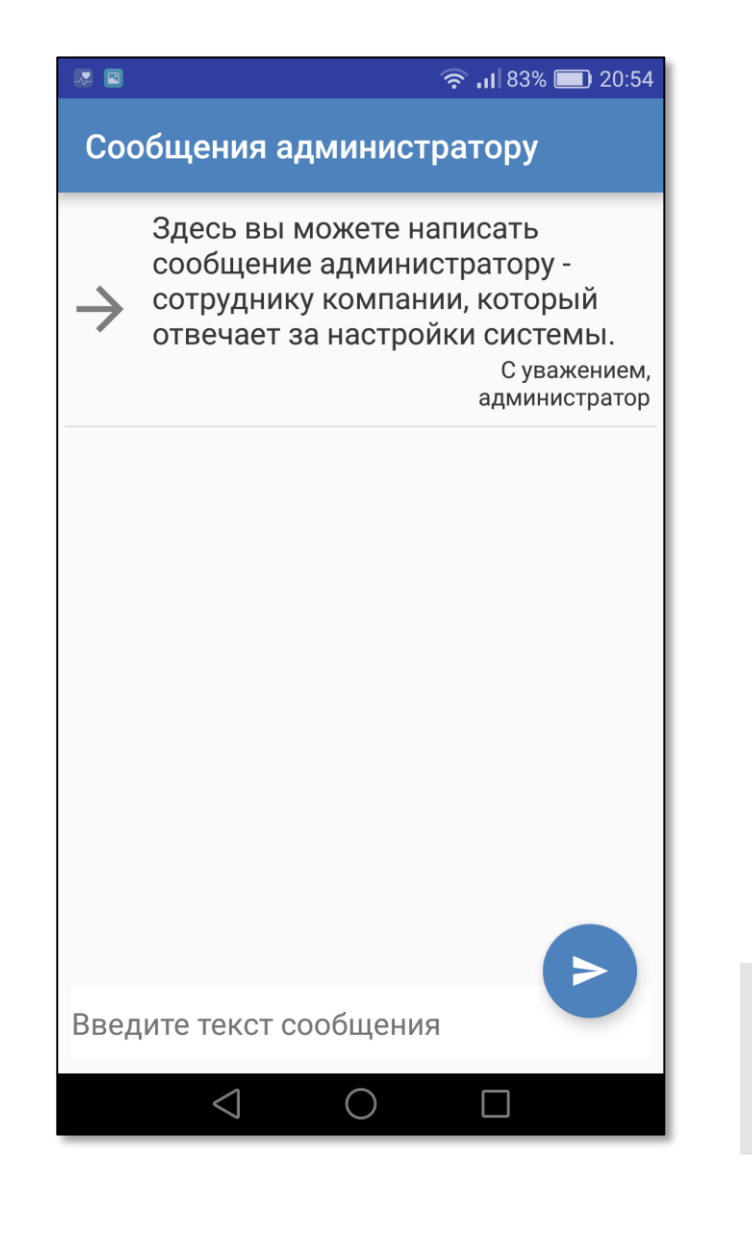

В данном разделе реализована возможность отправки сообщения администратору системы.

 Администратор – сотрудник вашей компании, отвечающего за настройку отображаемых данных *(адресная программа, доступ пользователей, матрицы SKU и т.д.).*

**!** Срок ответа на данное сообщение регламентируется вашей компанией

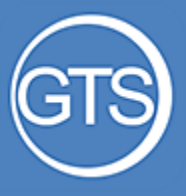

### Сообщение в техподдержку

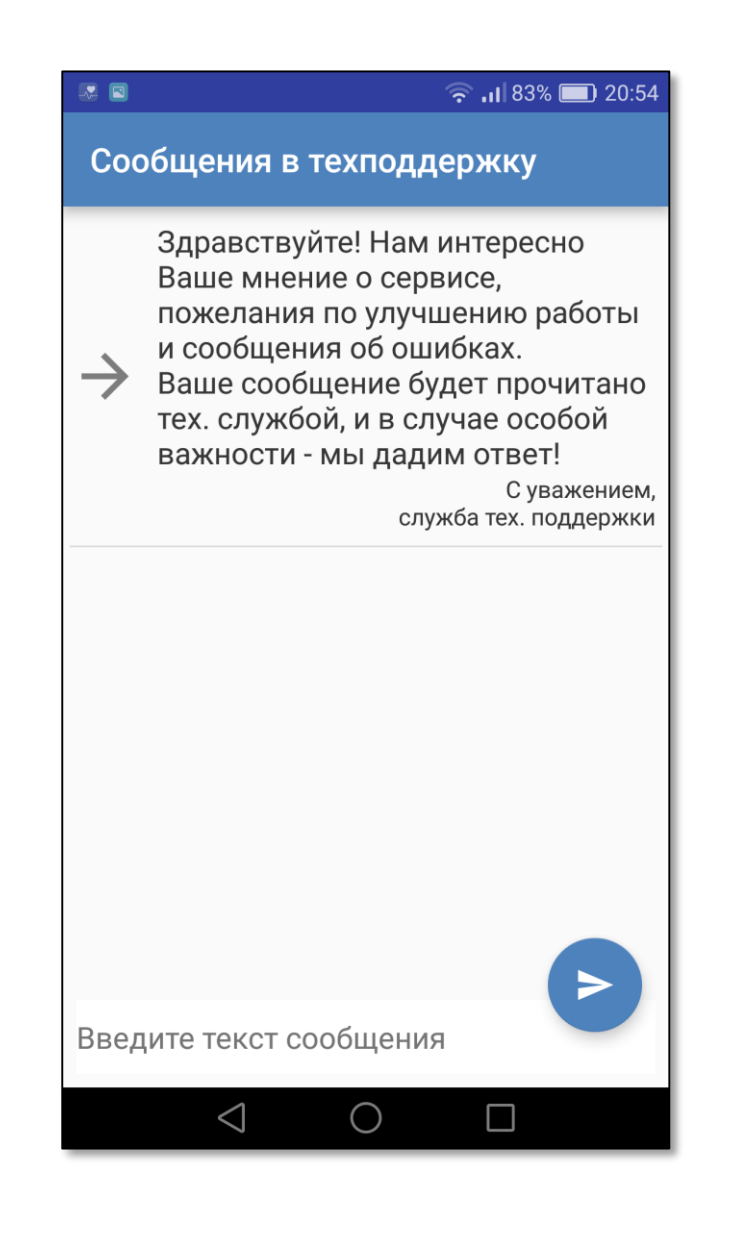

В данном разделе реализована возможность отправки сообщения сотрудникам технической поддержки gts.online

#### Вы можете :

- сообщить о проблемах в работе программы
- отправить пожелания по смене функционала
- задать вопросы о работе программы

На этом экране будут отображены ваши запросы и ответы от службы техподдержки

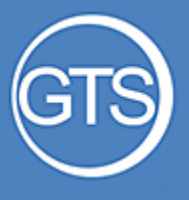

## Информация

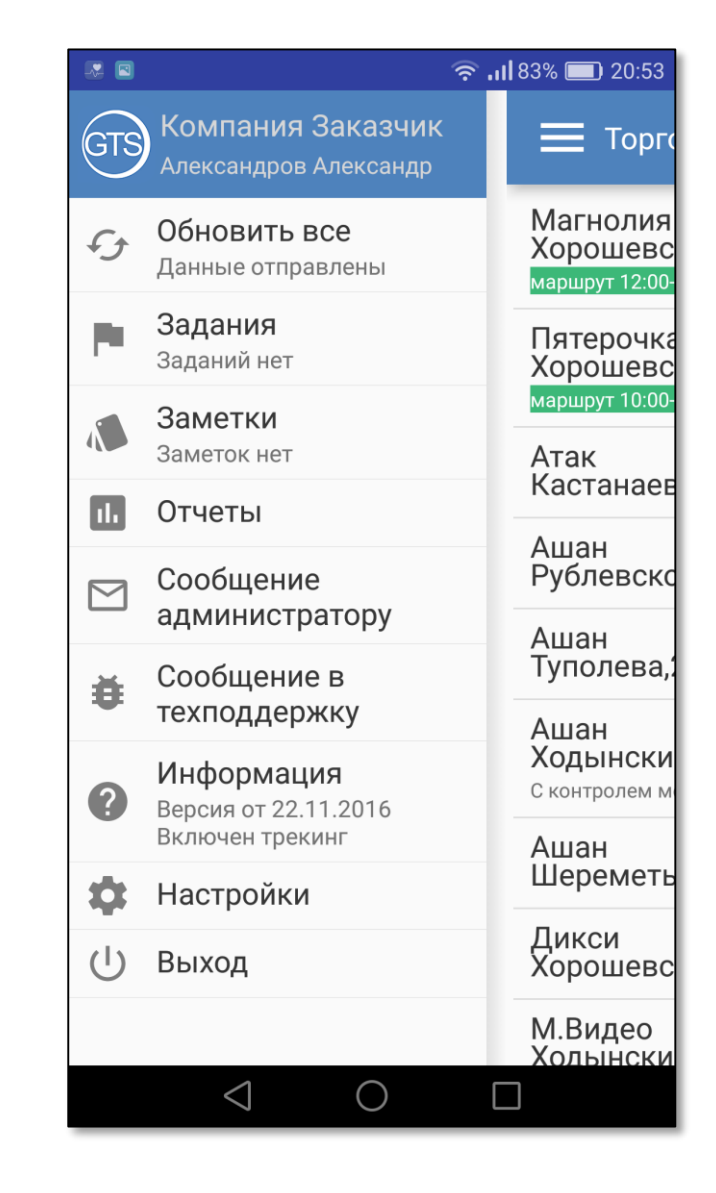

Пункт «Информация» не имеет отдельного экрана и служит для отображения текущей версии программы

- В случае, если версия, установленная на смартфоне, не соответствует актуальной, отобразится текст **«Обновите версию»**
- В случае, если администратором системы включено периодическое отслеживание местоположение сотрудника, отобразится текст «**Включен трекинг»**

Для обновления версии программы необходимо перейти в Google Play

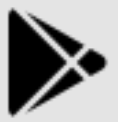

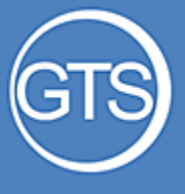

### Настройки

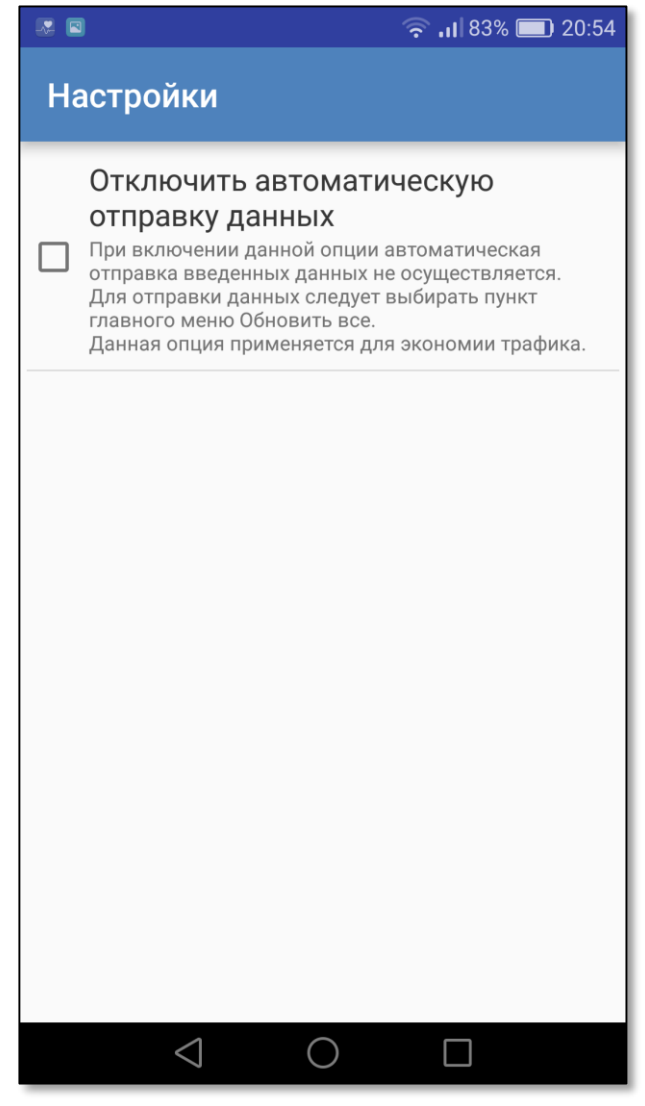

На экране «Настройки» предусмотрена возможность отключить автоматическую синхронизацию с сервером.

Это означает, что все внесенные пользователем данные **не будут отправляться** на сервер автоматически

- Отправка и получение данных будут производиться лишь при нажатии на кнопку «[Обновить все»](#page-10-0).
- Пользуйтесь данной возможностью для экономии трафика по согласованию с руководством

При отключенной автоматической отправке возможна потеря данных

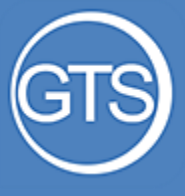

### Выход

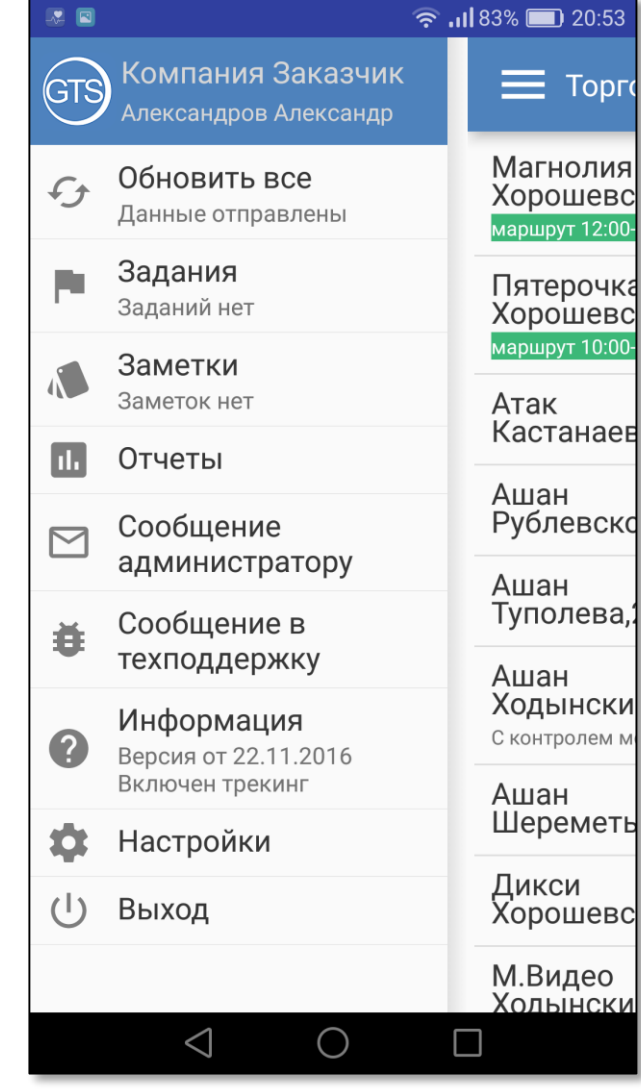

Пункт меню «Выход» предназначен для выхода из текущей учетной записи

В случае, если на смартфоне остались неотправленные данные, программа оповестит о необходимости их отправить

# <span id="page-21-0"></span>Визит в торговую точку Часть 3

<span id="page-22-0"></span>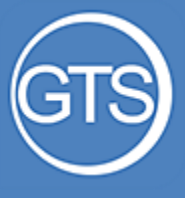

### Вход в ТТ

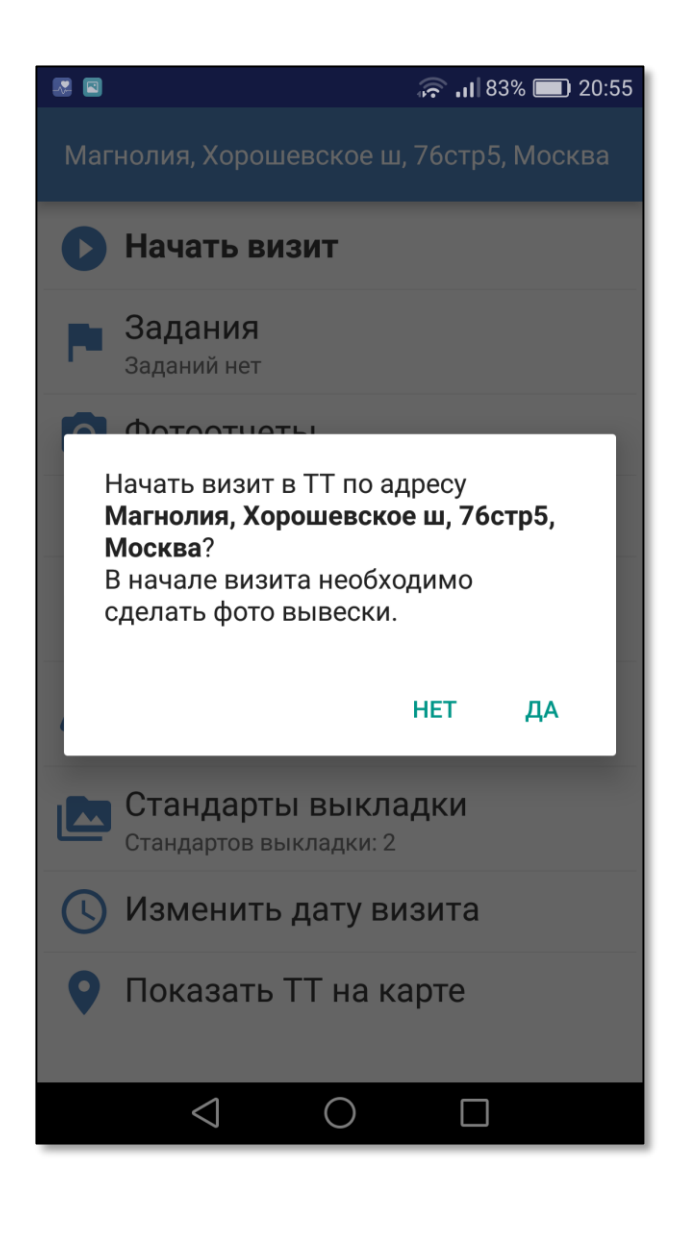

## **Шаг 1. Выбор ТТ**

Выбирая торговую точку из [списка](#page-3-0), пользователю автоматически предлагается начать визит

Если визит уже открыт в другой торговой точке, программа предупредит об этом и предложит сначала закрыть визит в другой ТТ, а потом начать визит в выбранной

#### Пятерочка, Хорошевское ш, 25, Москва

#### Завершить визит

• Открыт визит в другой TT: Магнолия, Хорошевское ш, 76стр5, Москва

<span id="page-23-0"></span>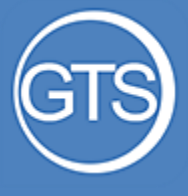

### Фото вывески

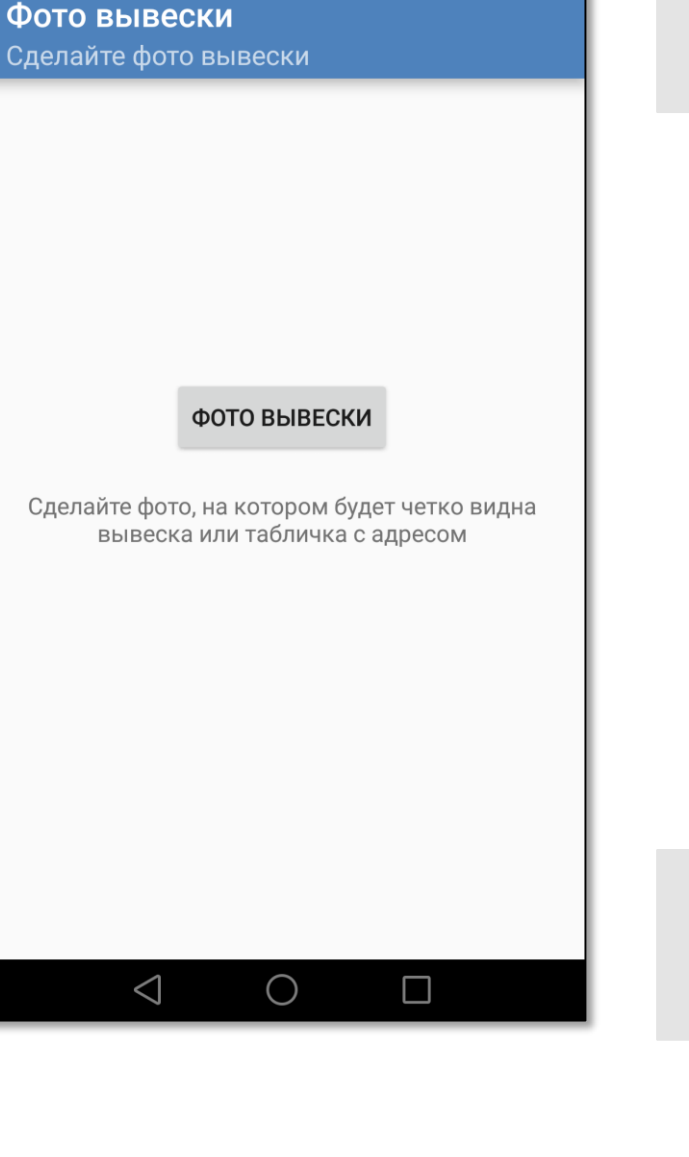

● 11 83% ■ 20:55

■ ■

## **Шаг 2. Фото вывески**

В зависимости от настроек программы, в начале визита может потребоваться сфотографировать вывеску торговой точки

> При открытии камеры вашего смартфона, программа запросит соответствующее разрешение, без которого не сделать фото

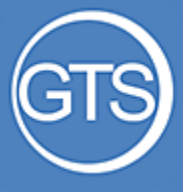

### Просмотр на карте

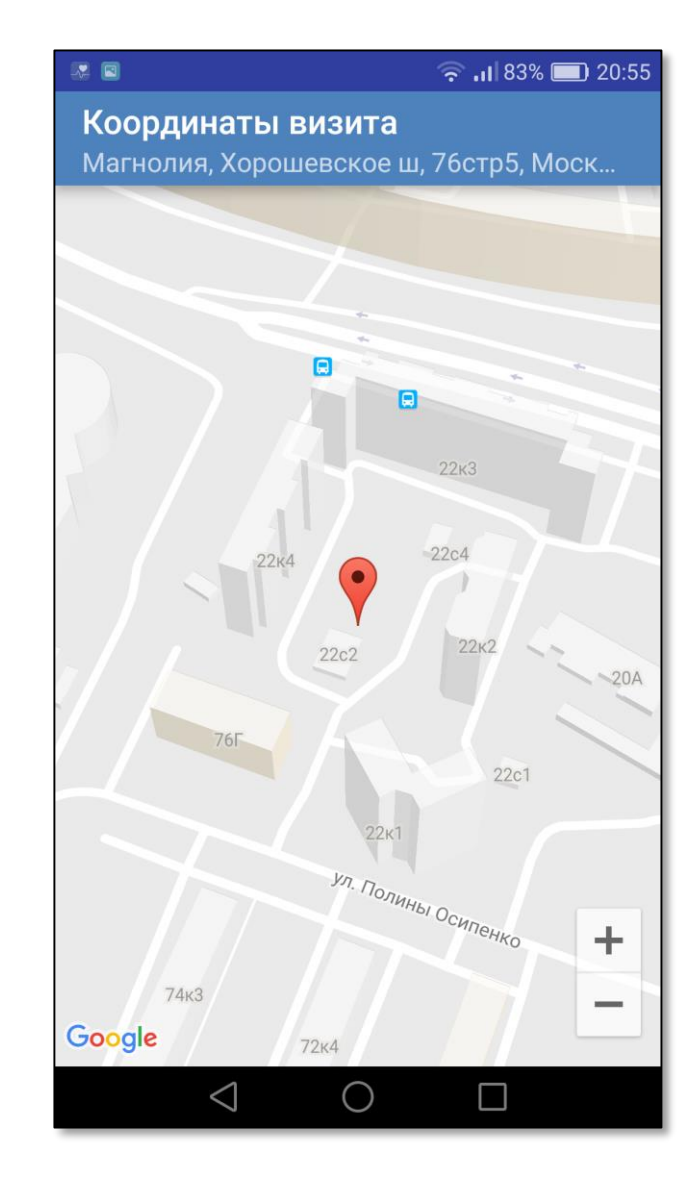

В начале визита программа определяет местоположение пользователя, выдавая информацию о возможной погрешности при определении

В случае, если местоположение не определено, программа выдаст надпись «Геокоординаты визита не определены»

Чтобы посмотреть координаты визита на карте, нажмите на пункт «Показать ТТ на карте»

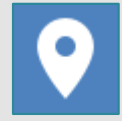

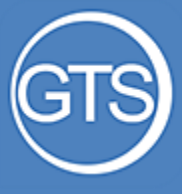

### Задания

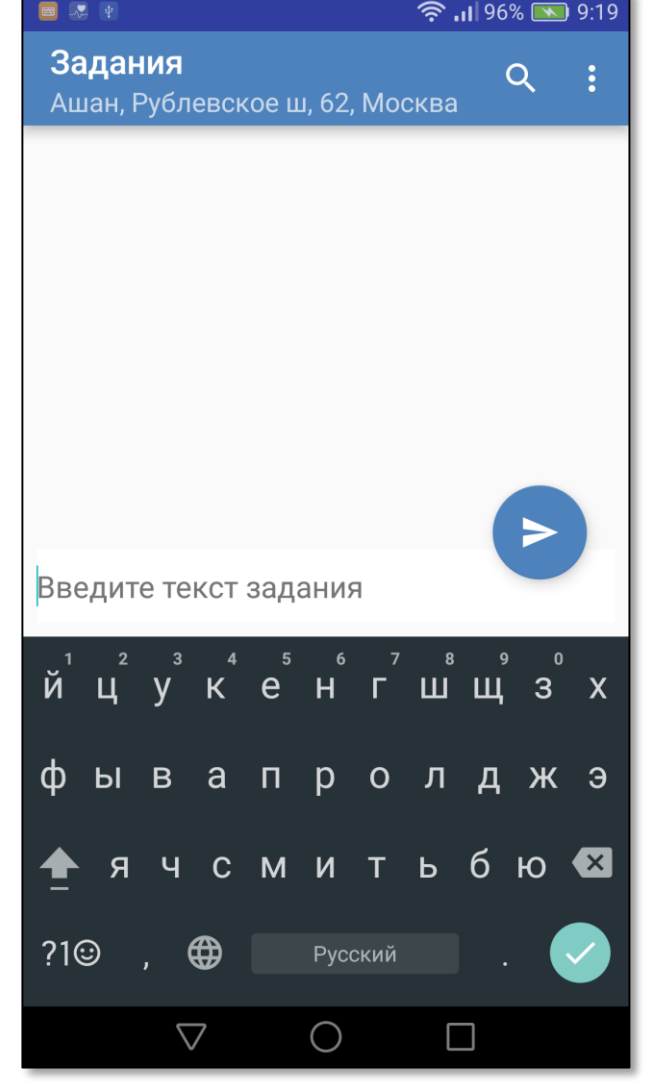

Список заданий в торговой точке аналогичен пункту главного меню «[Задания](#page-12-0)»

- Открытое задание отображается в виде чата
- После отправки сообщения, программа предложит добавить фото к заданию, в случае положительного ответа пользователя откроется камера

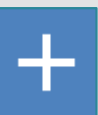

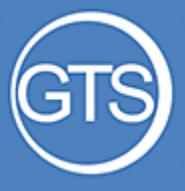

### Задания

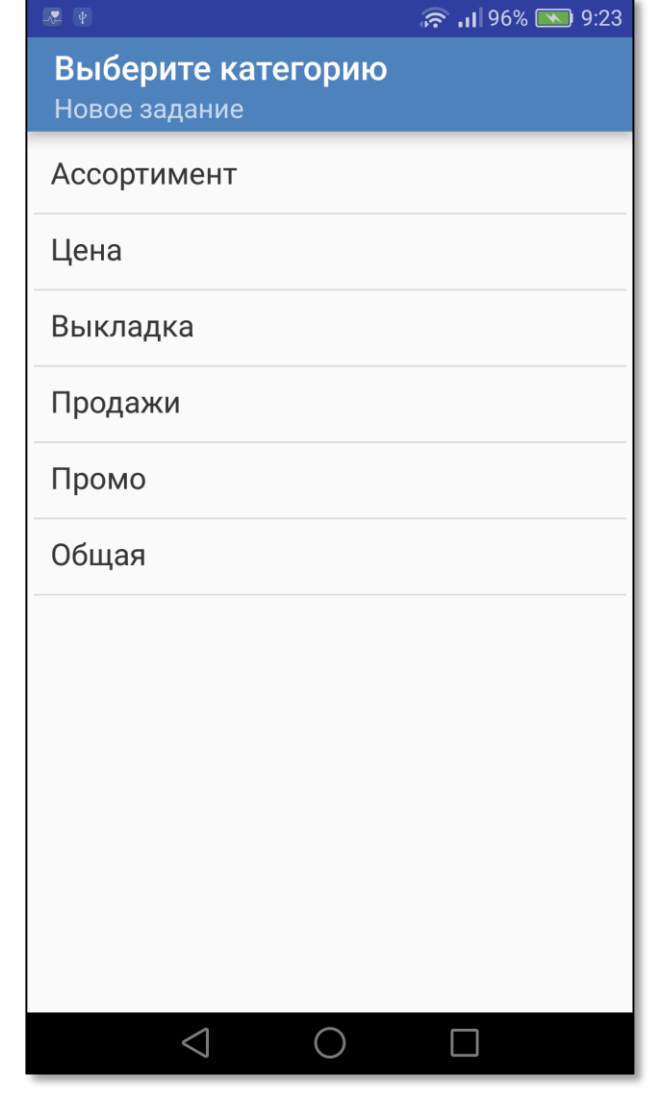

После ввода текста и фото программа предложит сотруднику выбрать категорию задания.

• Категории задания - это стандартный перечень вариантов описываемых в задании проблем в ТТ

Также необходимо выбрать одного или нескольких получателей из списка

Воспользуйтесь категорией «Общая», если задание нельзя отнести ни к одной другой категории.

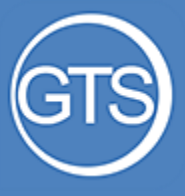

### Ответ на задание

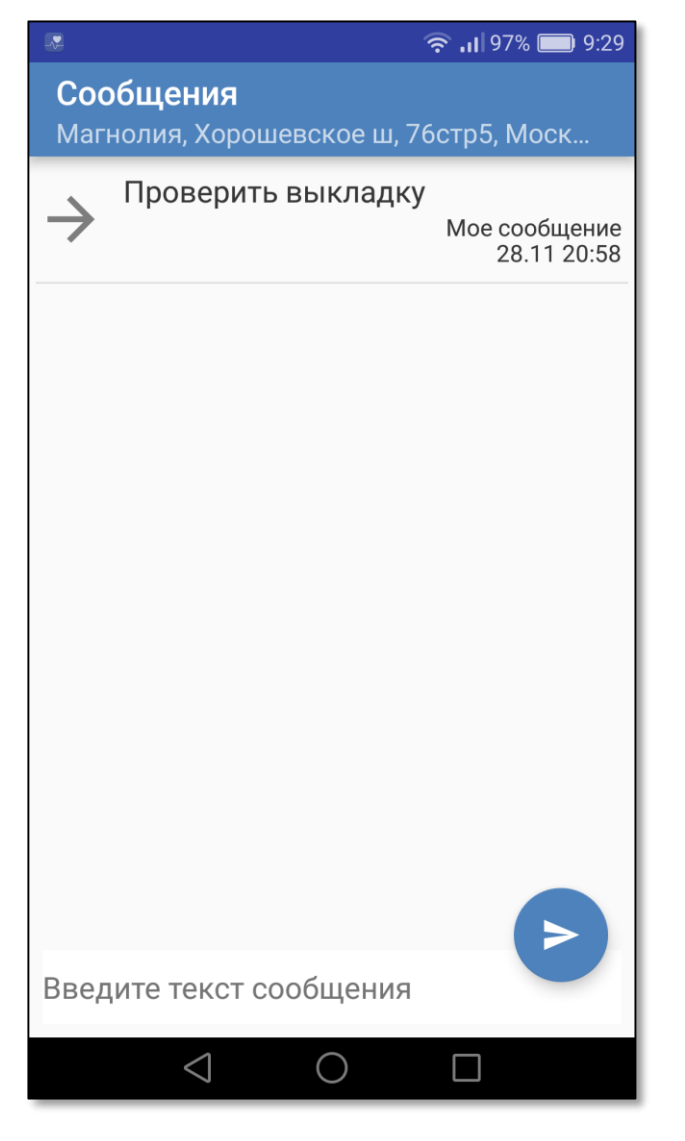

- Чтобы ответить на задание, откройте список сообщений задания
- Введите текст сообщения и нажмите на кнопку «Отправить»

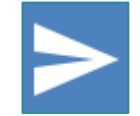

- Программа предложит добавить фото к сообщению, в случае положительного ответа откроется экран фотокамеры
- После внесения ответа задание считается выполненным

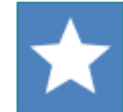

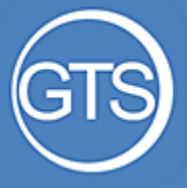

### Фотоотчеты

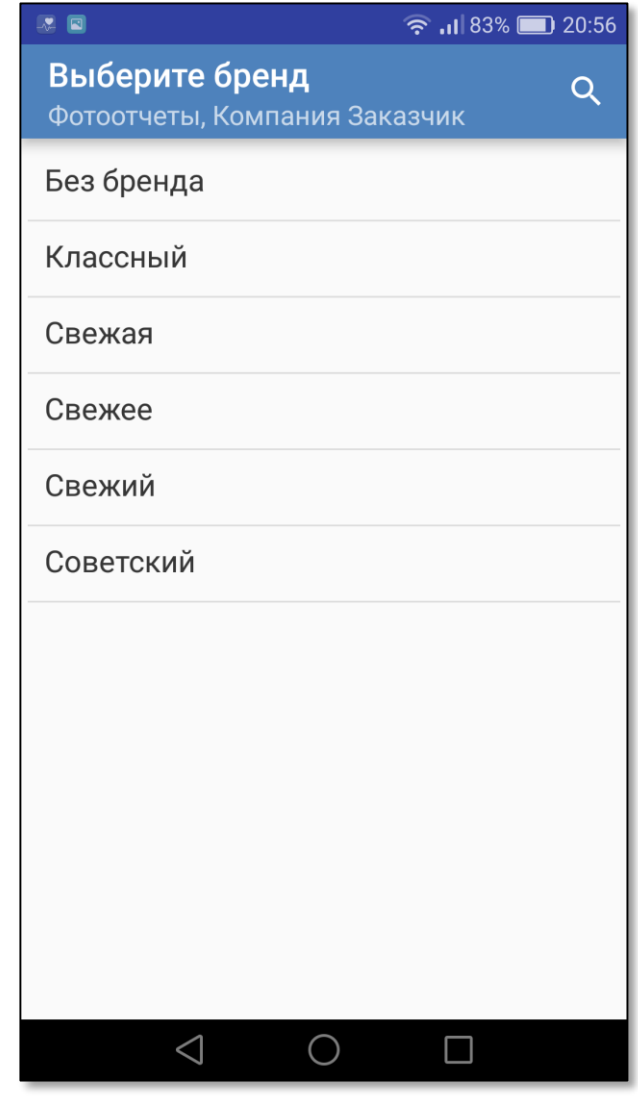

- При выборе пункта меню «Фотоотчеты» открывается экран со списком брендов
- Фотоотчет в программе можно сделать без привязки к бренду, для этого следует выбрать строки «Без бренда»

**!** Список доступных брендов определяется администратором вашей компании

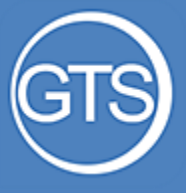

### Фотоотчеты

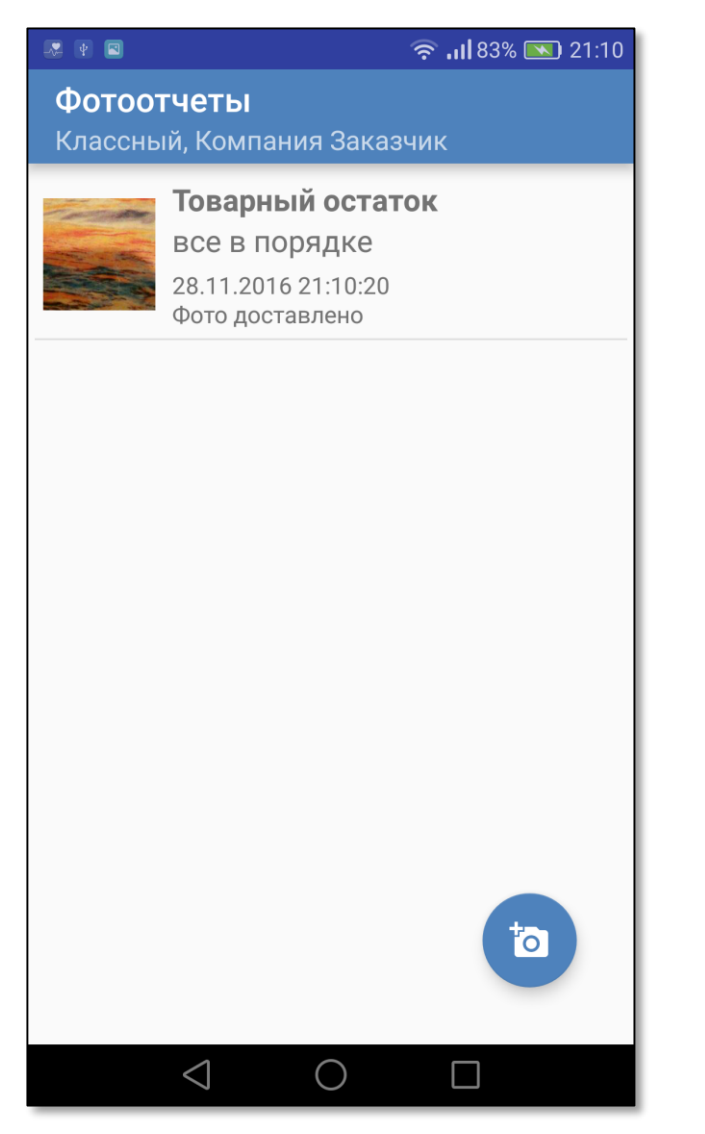

 Для добавления нового фото нажмите на значок «фото», откроется экран камеры

**!**

**!**

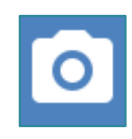

Добавить фото из галереи смартфона нельзя

После того, как фото будет сделано, система предложит добавить **комментарий** к фото (не обязательно) и **категорию** фотоотчета (опционально)

Признаком того, что фото доставлено на сервер, является подпись «Фото доставлено»

> Список доступных категорий фотоотчета определяется администратором вашей компании

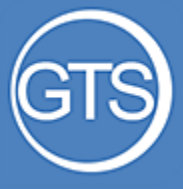

### Анкеты

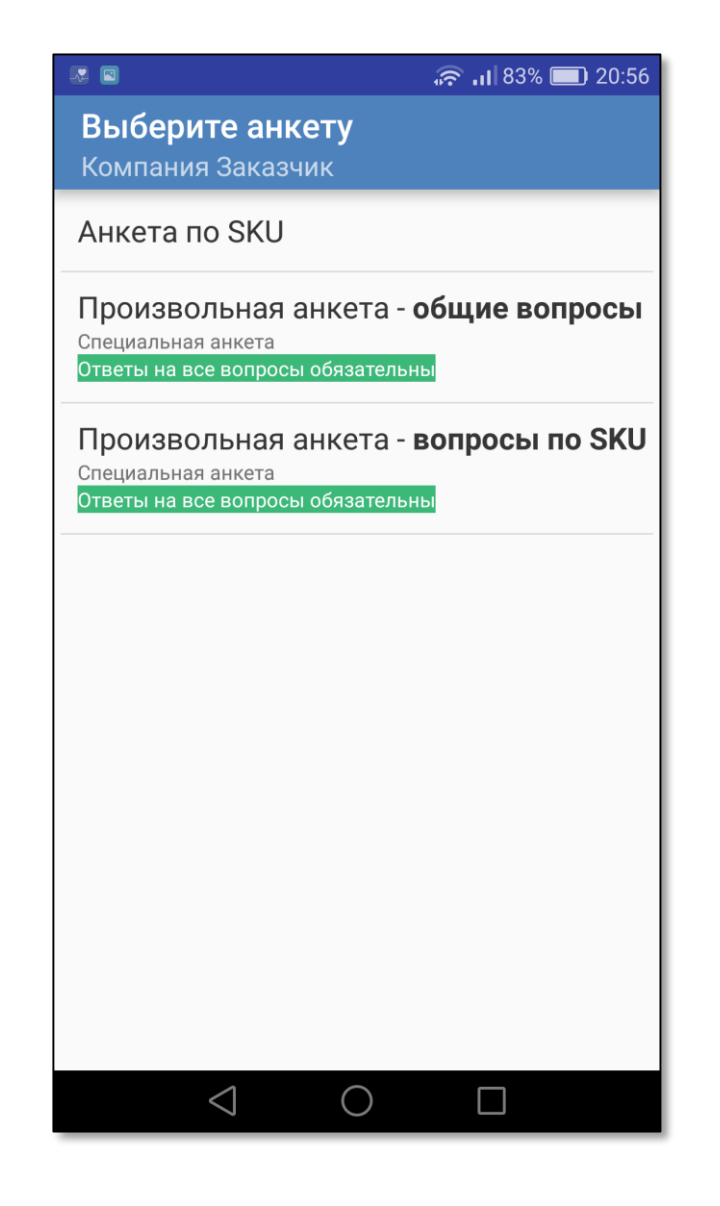

«**Анкета по SKU**» – это стандартный опросный лист по всем SKU в матрице торговой точки

- При выборе пункта меню «Анкеты» открывается экран со списком актуальных в данной ТТ анкет
- К точке может быть добавлены любые дополнительные опросные листы, как с вопросами по ТТ, так и с вопросами по отдельным SKU (как на данном примере)

Список доступных анкет определяется администратором вашей компании

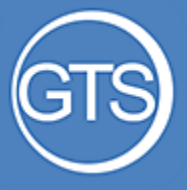

### Список SKU

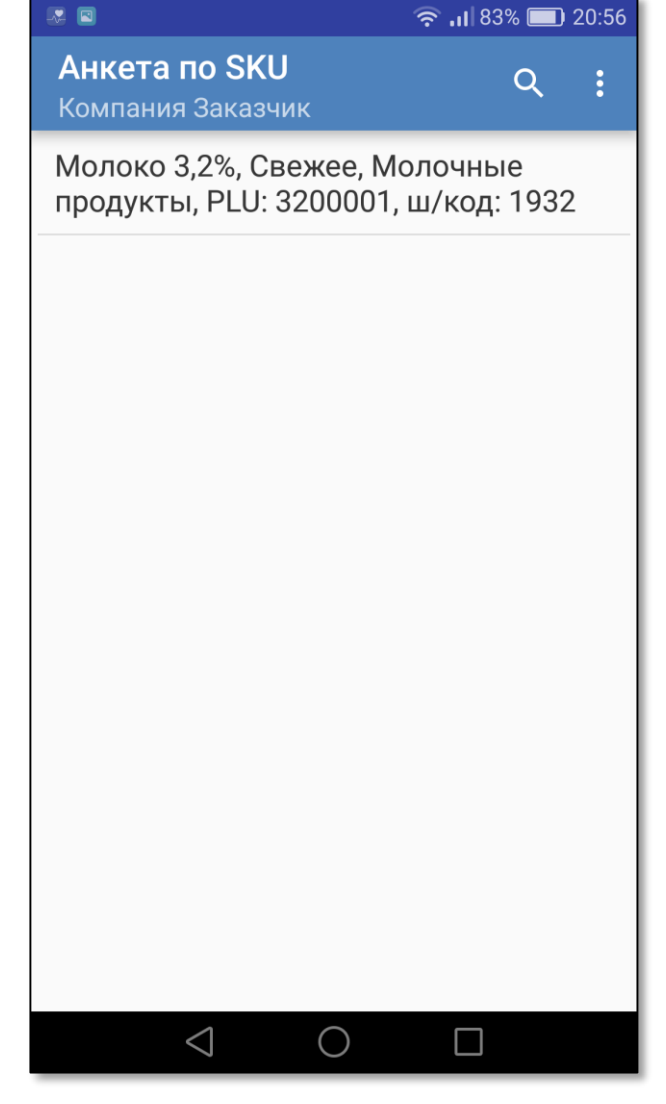

При выборе «Анкеты по SKU » или другой анкеты, имеющей вопросы по SKU, открывается список SKU.

Строка SKU содержит:

- наименование
- название бренда
- товарную категорию
- код сети (PLU)
- штрих-код (EAN)

SKU можно искать стандартной функцией поиска по любой части наименования.

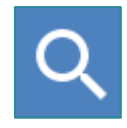

**!** Матрица SKU определяется на каждую ТТ администратором вашей компании

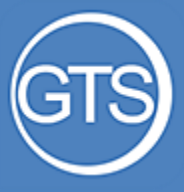

### Список SKU

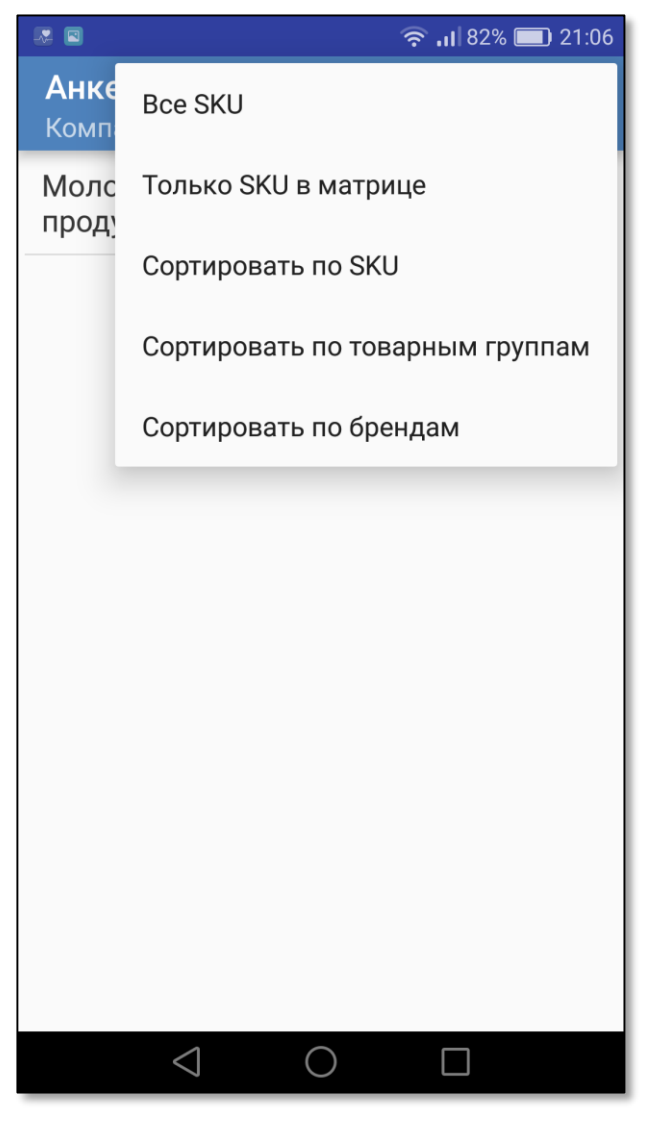

Список SKU в анкете можно фильтровать, переключаясь между пунктами:

- **только SKU в матрице**  выбор по умолчанию
- **все SKU** полная матрица наименований SKU

#### Список SKU можно сортировать:

- **по названию SKU**
- **по товарным группам**
- **по брендам**

Чтобы вновь отобразить список SKU в матрице ТТ, выберите пункт «Только SKU в матрице»

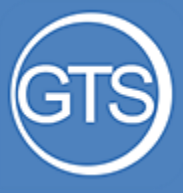

### Список вопросов анкеты

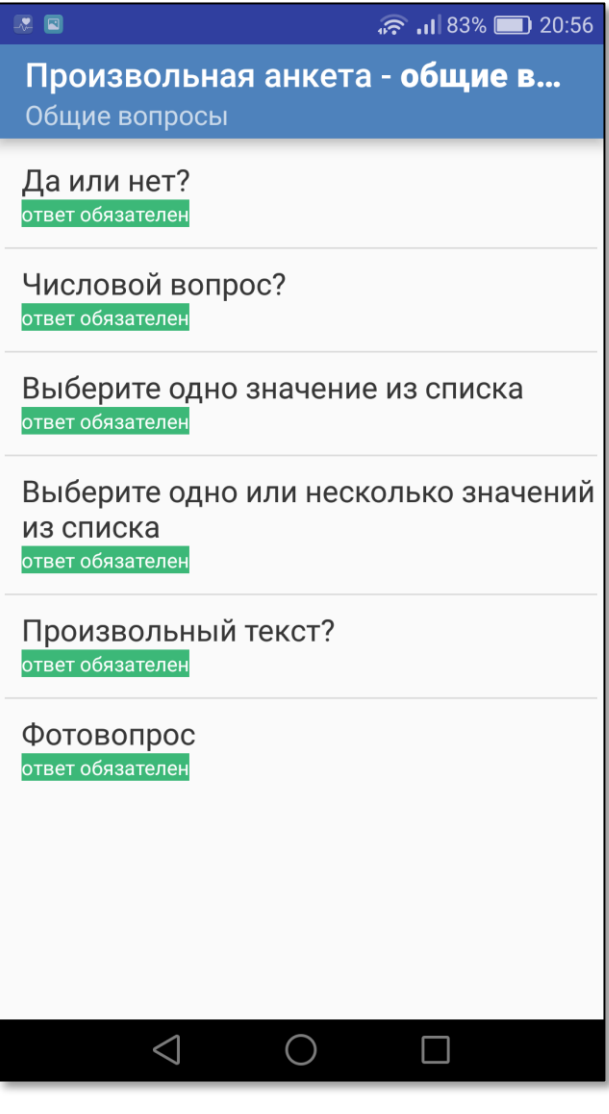

### Список вопросов по SKU или по анкете содержит:

- наименование вопроса
- признак обязательности ответа
- текст внесенного ответа

Вопросы могут быть следующих типов:

- «Да» или «Нет»
- Число
- Текст
- Выбор одного значения
- Выбор нескольких значений
- Дата
- Фото-вопрос

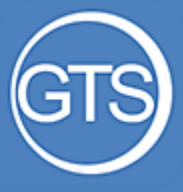

### Список вопросов анкеты

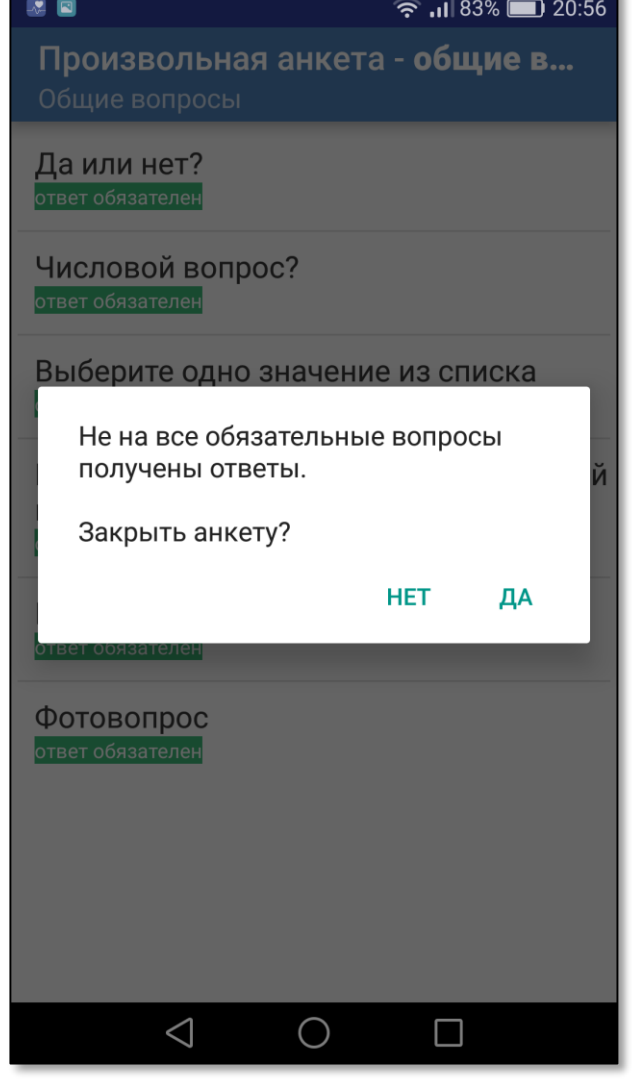

Анкета считается заполненной, если даны ответы на все обязательные вопросы.

В случае, если пользователь закрывает анкету, но не на все обязательные вопросы получен ответ, система выдаст соответствующее сообщение

К заполнению анкеты можно

вернуться позднее

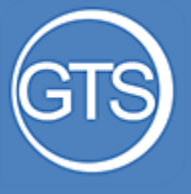

### Промо -акции

2回 ◎ ... 83% 20:56 Выберите промо-акцию Компания Заказчик Регуляное промо (30.05.2016 -31.12.2016) - Фотоотчет проверить промоработу Ответы на все вопросы обязательны Регуляное промо (30.05.2016 -31.12.2016) - общие вопросы

проверить промоработу

Регуляное промо (30.05.2016 -31.12.2016) - вопросы по SKU проверить промоработу

 $\bigcirc$ 

 $\Box$ 

 $\triangleleft$ 

Промо -акции – анкеты по текущим промо в торговой точке.

Каждая промо -акция из списка содержит наименование, даты начала и окончания акции в торговой точке.

Промо -акция может содержать различные **типы вопросов:**

- Общие (без привязки к SKU)
- По SKU (c привязкой к матрице)
- Фото-вопросы

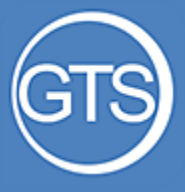

### Стандарты выкладки

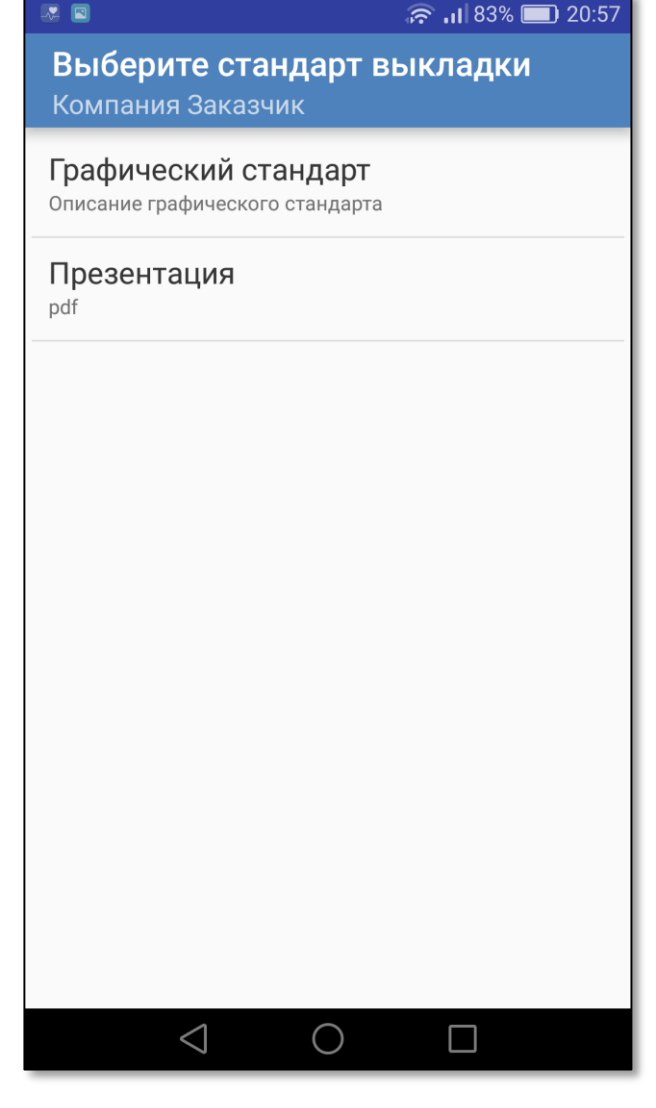

Стандарты выкладки – это перечень графических и презентационных материалов, необходимых сотруднику в данной торговой точке

Допустима загрузка стандартов в форматах:

- рисунок (.jpeg)
- документ (.pdf )

**!**

После загрузки на устройство, стандарты доступны для просмотра в любое время

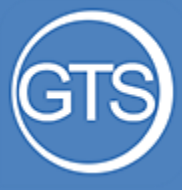

### Стандарты выкладки

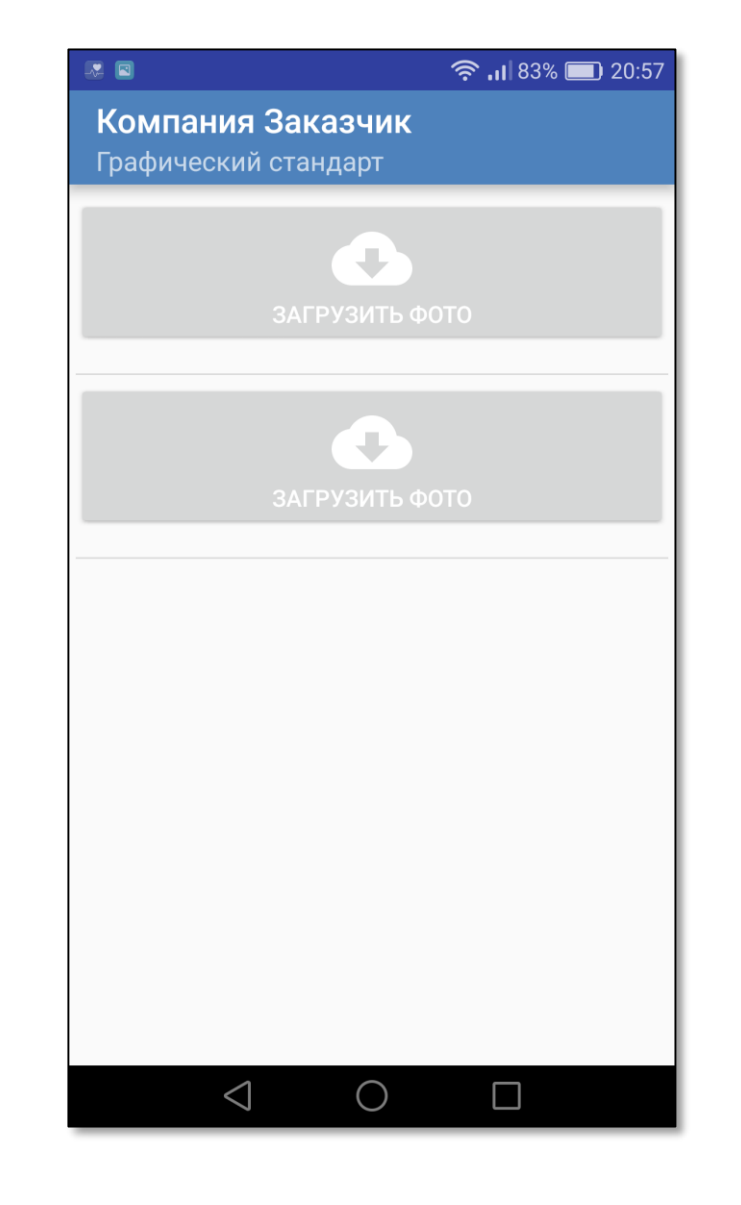

При выборе стандарта откроется окно отображения фото стандарта.

Нажмите на кнопку «Загрузить фото» для загрузки фото. Если фото уже было загружено на смартфон ранее, оно сразу отобразится для просмотра

Для просмотра стандартов в формате .pdf может потребоваться установить на ваш смартфон программу для просмотра pdf

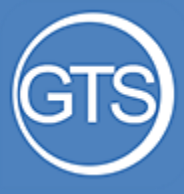

### Изменение даты визита

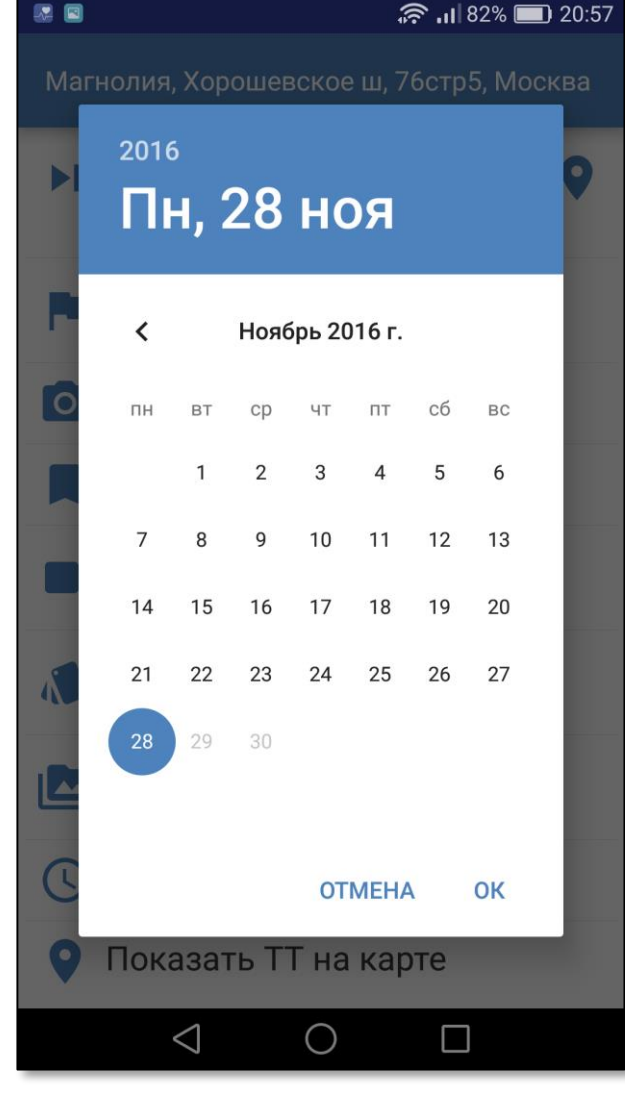

Пункт меню «Изменить дату визита» предназначен для смены даты текущего визита

Можно выбирать только предыдущие даты

**!**

Данный пункт может быть недоступен, если данная функция отключена администратором вашей компании

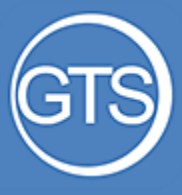

### Завершение визита

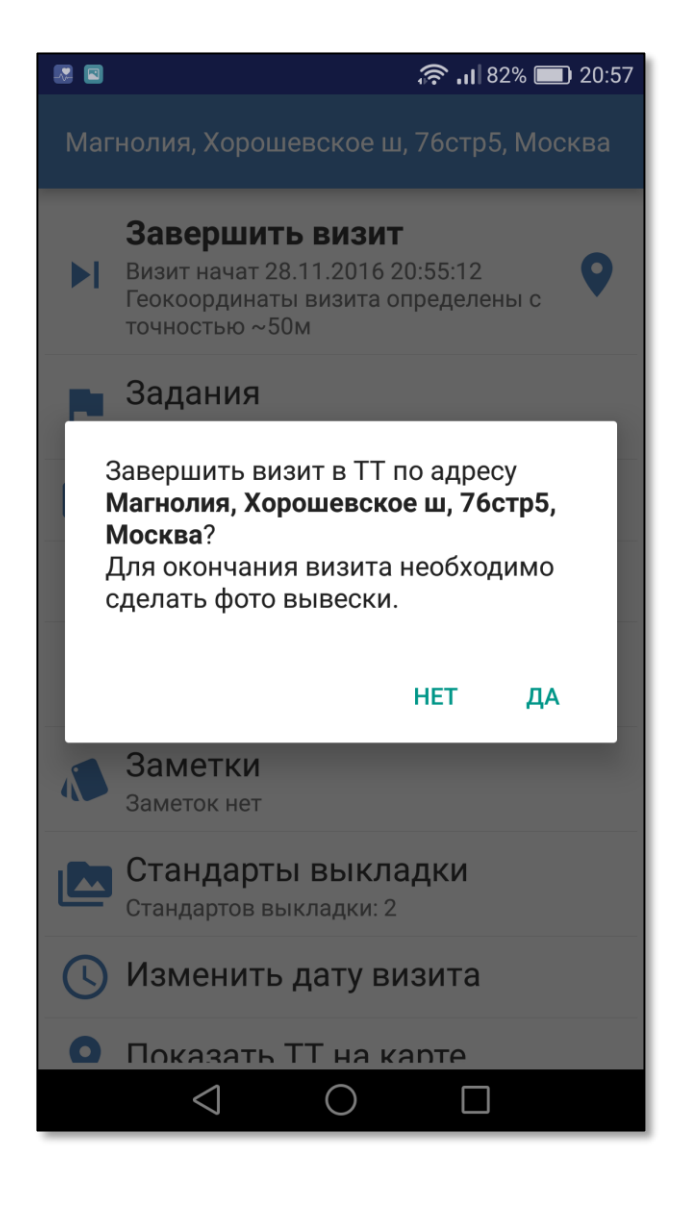

## **Шаг 3. Выход из ТТ**

Для завершения визита выберите пункт меню «Завершить визит»

В зависимости от настроек программы при завершении визита программа может [потребовать сфотографировать](#page-23-0) вывеску торговой точки

<span id="page-40-0"></span>Часть 4

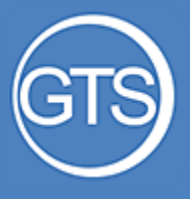

Категории отчетов

## Посещенные  $\Pi$ Активные сотрудники  $\bullet$  Фото  $\bullet$  Отчеты Визиты <sup>I</sup> Задания Аналитика

Для удобства просмотра вся отчетность разделена на семь категорий

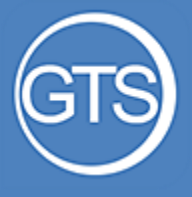

### Выбор периода

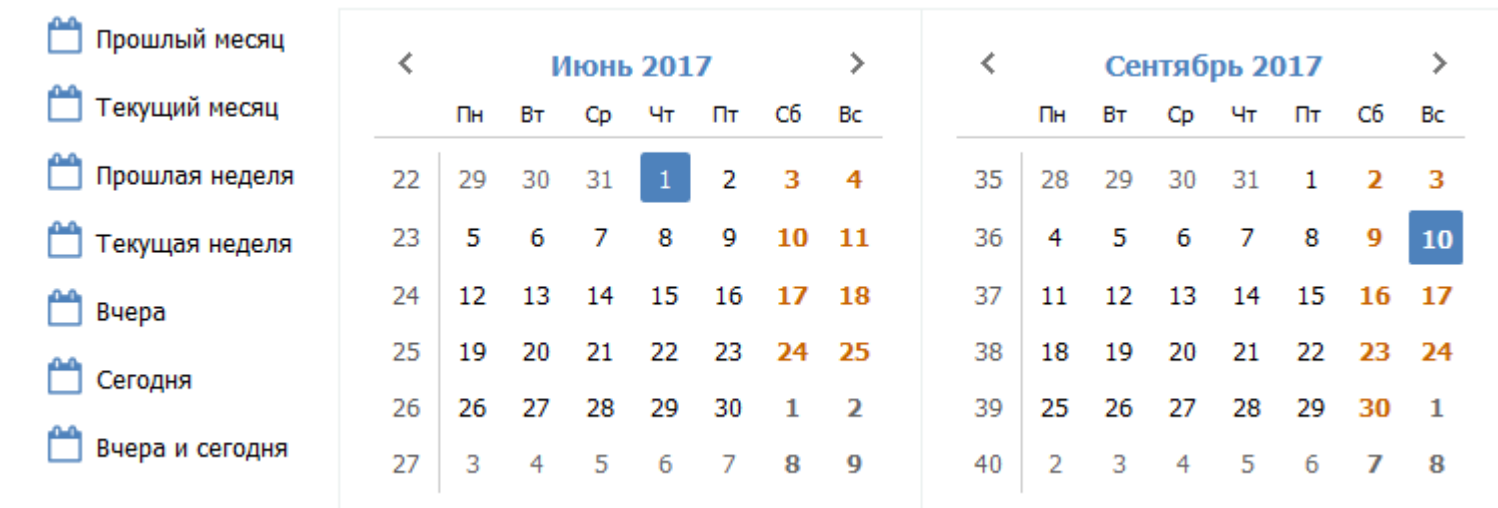

У любого выбранного отчета можно установить необходимый период. Для этого нужно установить даты начала и окончания.

Часто используемые периоды вынесены отдельным списком

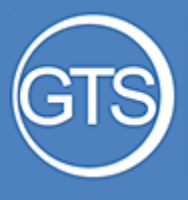

Фильтрация отчетов

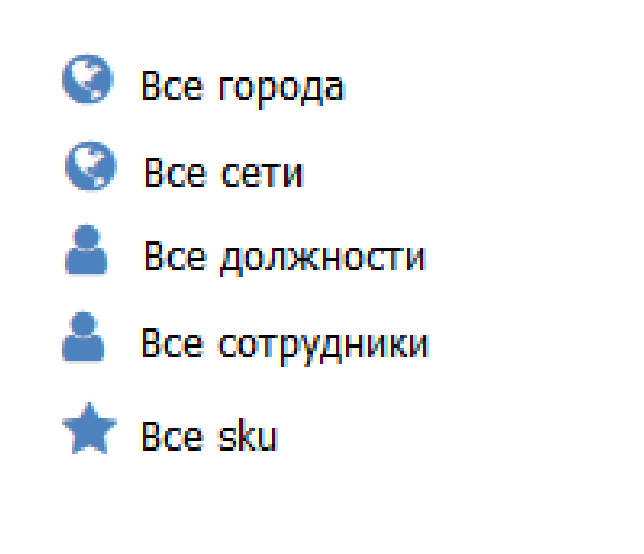

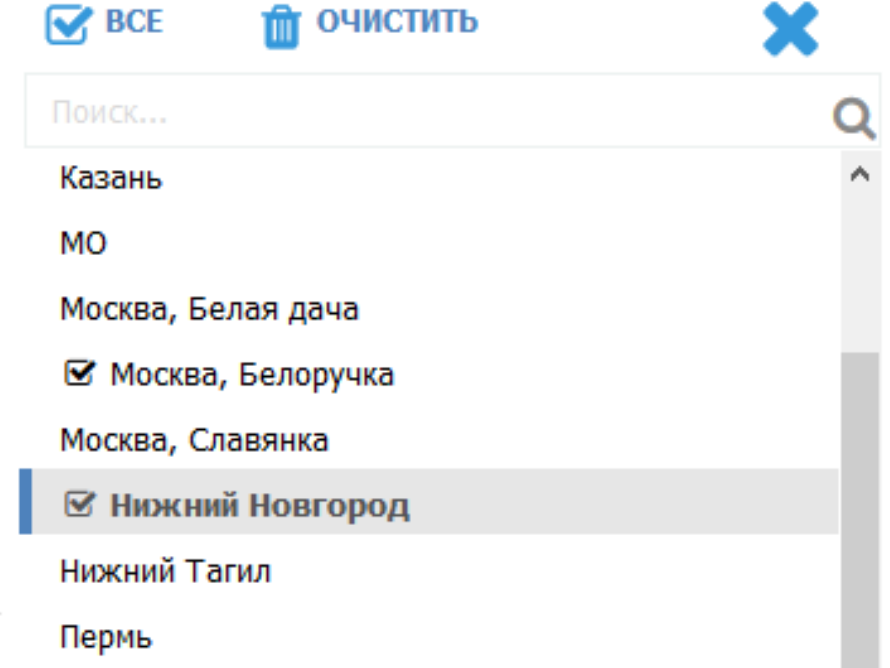

В отчете предусмотрена возможность отображения только интересующих данных через механизмы фильтров.

Выберите нужный фильтр и установите галочками отображаемые параметры.

Возможна фильтрация по любому из 17 параметров

### <span id="page-44-0"></span>Посещенные ТТ

 список посещенных ТТ количество визитов дата последнего визита табличный просмотр просмотр на карте экспорт в Excel

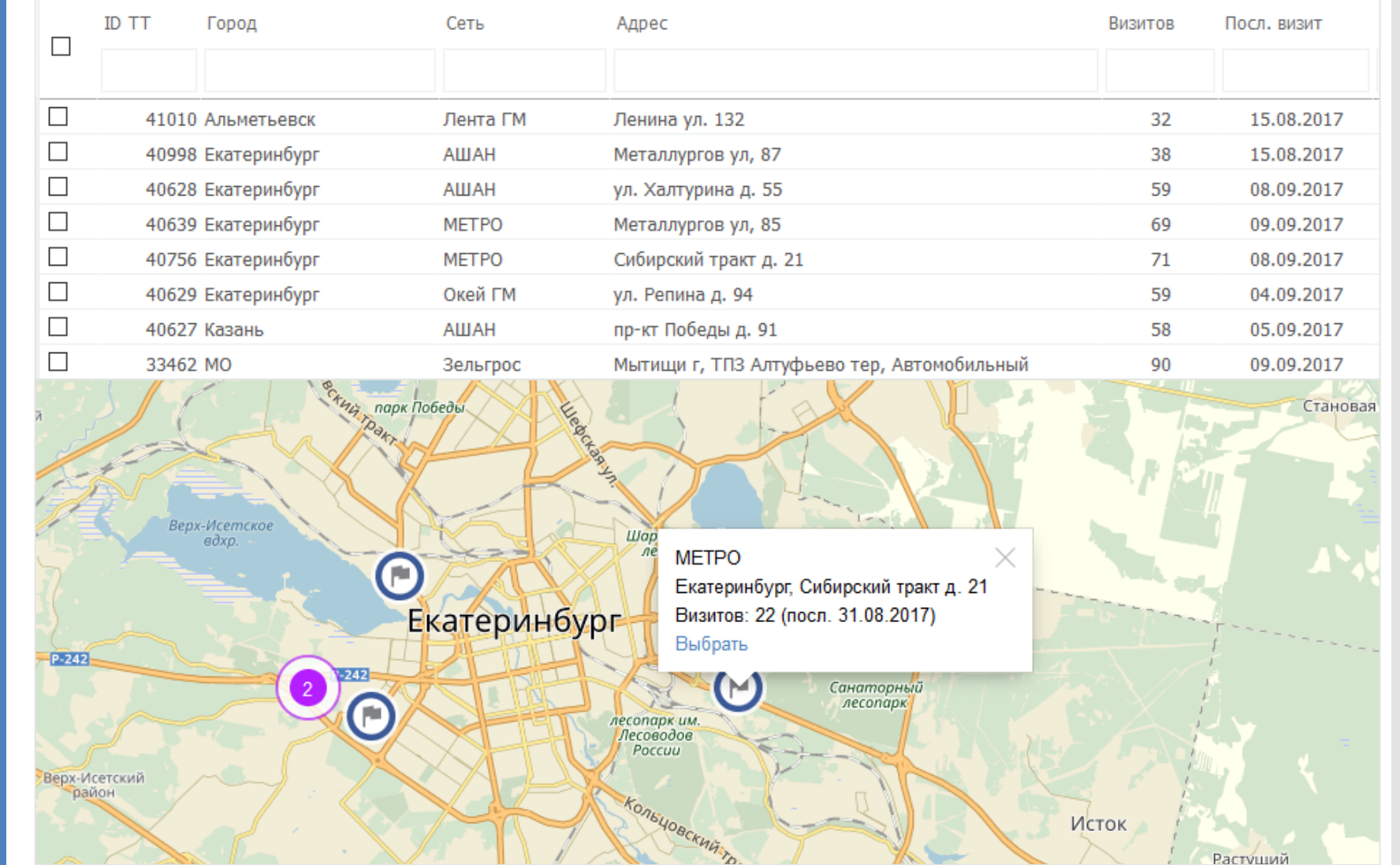

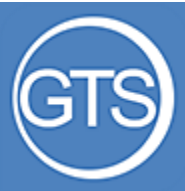

### Активные сотрудники

 список сотрудников фильтрация по руководителю количество визитов дата последнего визита табличный просмотр просмотр на карте экспорт в Excel

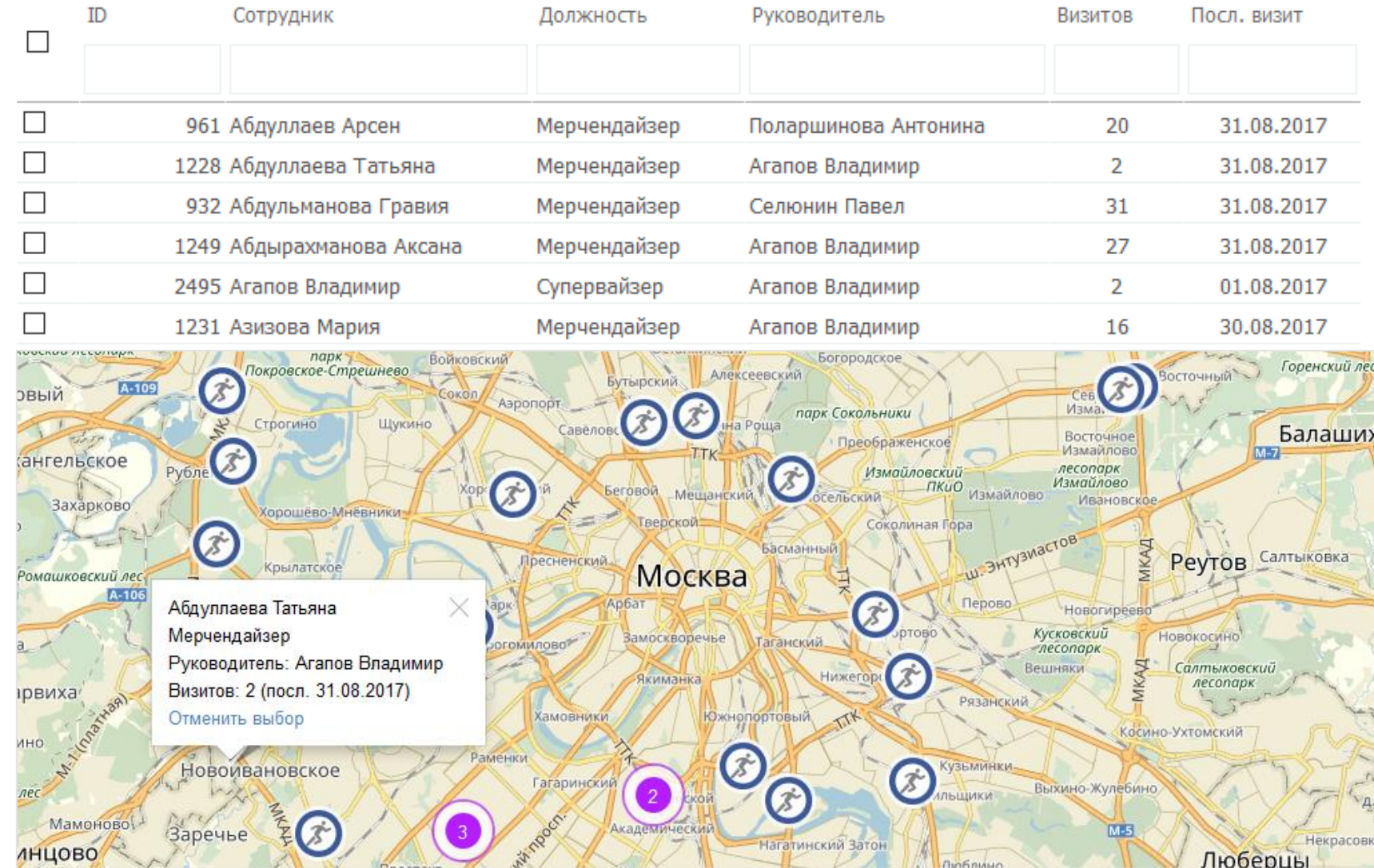

Люберцы

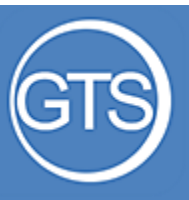

### Фото

 просмотр миниатюр скачивание в архив экспорт в Excel большие/малые изображения фильтр подтвержденных

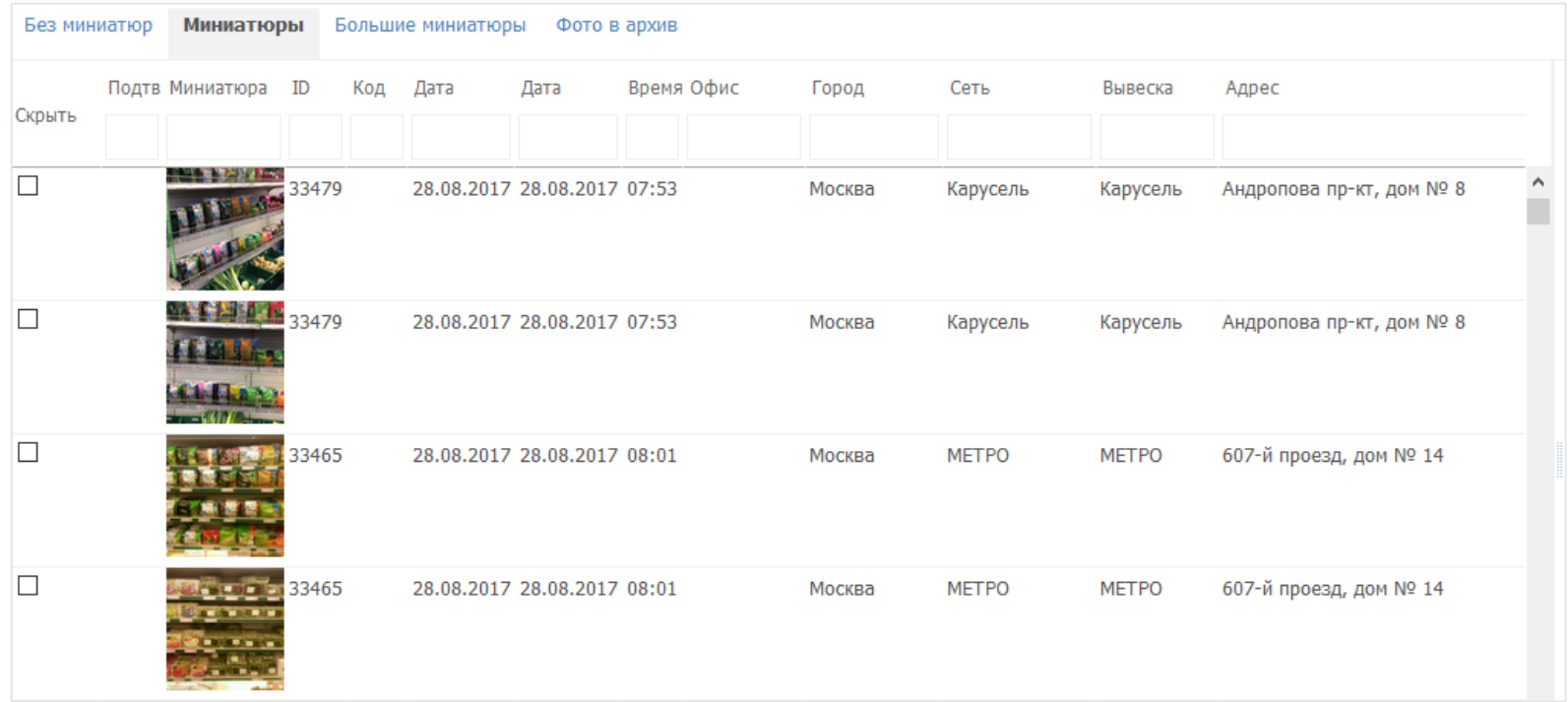

## Просмотр фото

 просмотр фото просмотр координат постановка задания подтверждение фотоотчета

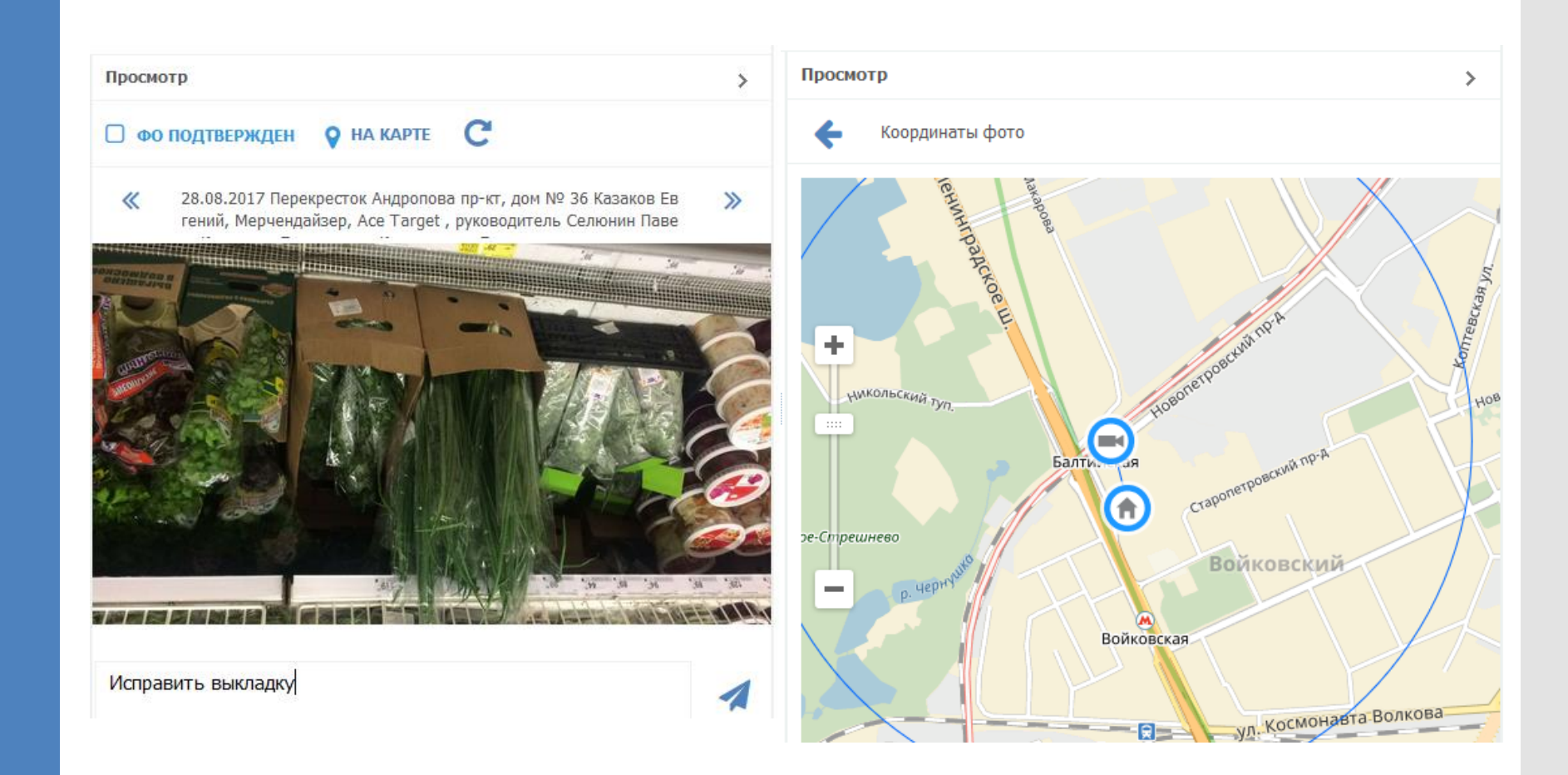

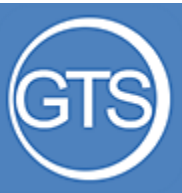

### Отчеты. Таблица

 просмотр отчетности по анкетам SKU экспорт в Excel фильтрация отображаемых отчетов сортировка по выбранному полю просмотр фото из анкеты

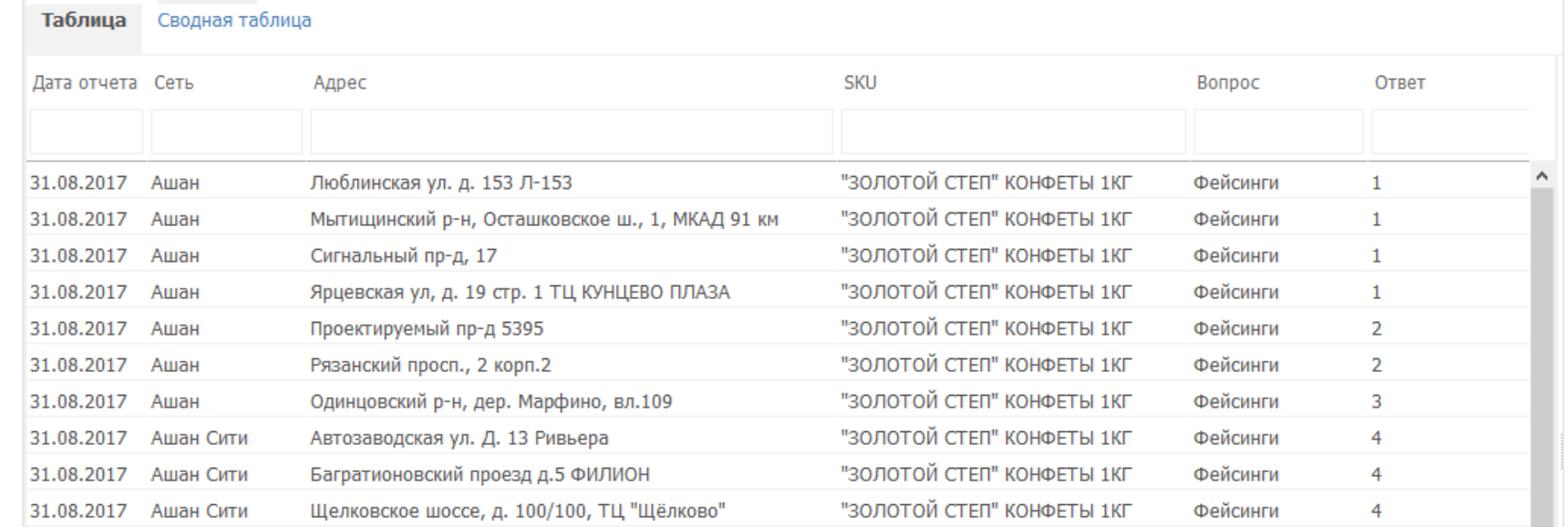

### Отчеты. По промо

### выбор одной или нескольких промо

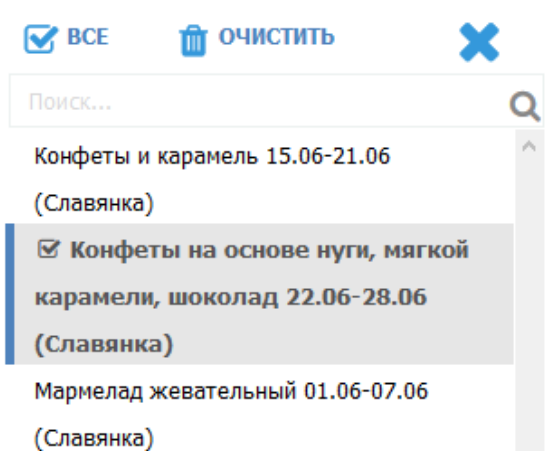

#### Таблица Сводная таблица Дата отчета Сеть **SKU Bonpoc**  $\vee$  OTBeT Адрес 03.06.2017 Ашан Сити Багратионовский проезд д.5 ФИЛИОН Акция началась? Да 15.06.2017 Ашан Сити Багратионовский проезд д.5 ФИЛИОН Акция началась? Да 18.06.2017 Ашан Сити Миклухо-Маклая ул., 32А Акция началась? Нет Миклухо-Маклая ул., 32А 20.06.2017 Ашан Сити Акция началась? Нет Одинцовский р-н, дер. Марфино, вл.109 05.06.2017 Ашан Акция началась? Да Одинцовский р-н, дер. Марфино, вл.109 06.06.2017 Ашан Акция началась? Да Одинцовский р-н, дер. Марфино, вл.109 07.06.2017 Ашан Акция началась? Нет Пролетарский пр-кт вл. 30 17.06.2017 Ашан Акция началась? Да Рублевское шоссе, д.61 04.06.2017 Ашан Акция началась? Да Рублевское шоссе, д.61 07.06.2017 Акция началась? Да Ашан Седова ул., д. 11 А ТЦ "Эврика" Акция началась? 05.06.2017 Да Ашан 06.06.2017 Ашан Седова ул., д. 11 А ТЦ "Эврика" Акция началась? Да 16.06.2017 Ашан Седова ул., д. 11 А ТЦ "Эврика" Акция началась? Нет Седова ул., д. 11 А ТЦ "Эврика" 19.06.2017 Ашан Акция началась? Нет 21.06.2017 Седова ул., д. 11 А ТЦ "Эврика" Нет Ашан Акция началась? ш. Энтузиастов д.12, кор. 2, ТЦ Город Лефортово 03.06.2017 Ашан Акция началась? Да Щелковское шоссе, д. 100/100, ТЦ "Щёлково" 15.06.2017 Ашан Сити Акция началась? Да

Все отчеты По SKU По тов, группам По брендам По промо По доп, анкетам

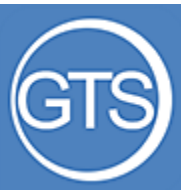

### Отчеты. Сводная таблица

 широкая настройка отображаемых полей экспорт в Excel возможности аналогичные Excel

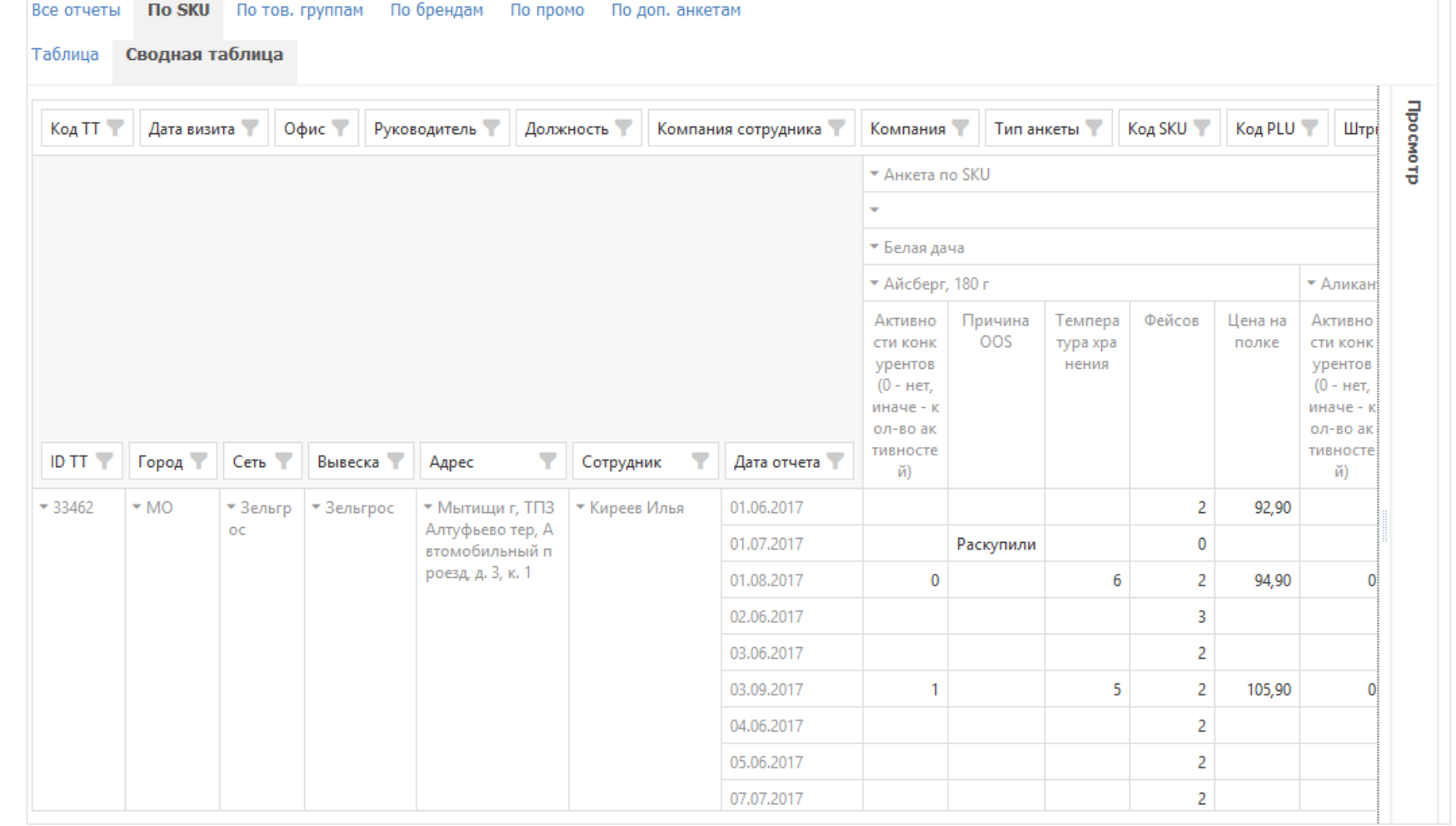

### Визиты

- контроль за визитами сотрудников длительность визита
- начало и окончание визита
- экспорт в Excel

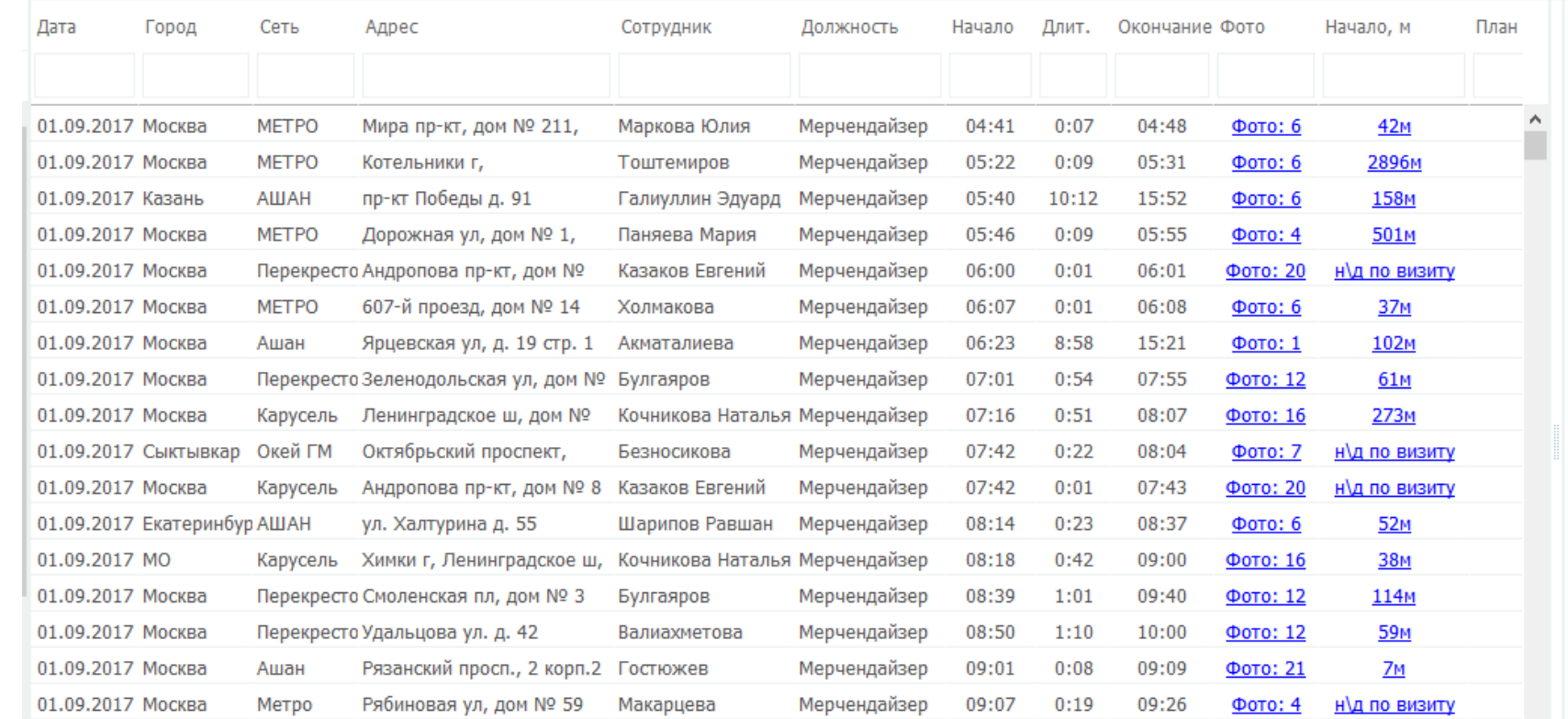

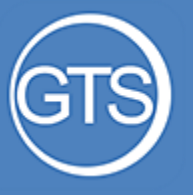

Визиты

 расстояние до ТТ во время визита просмотр фото за визит постановка заданий по фото

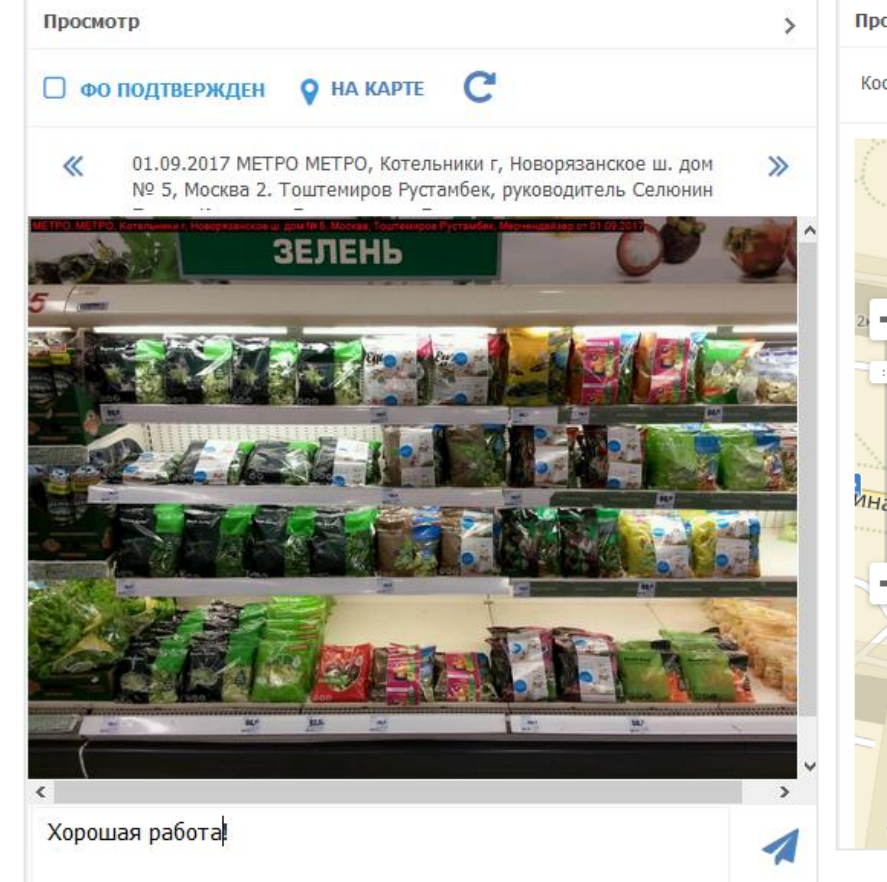

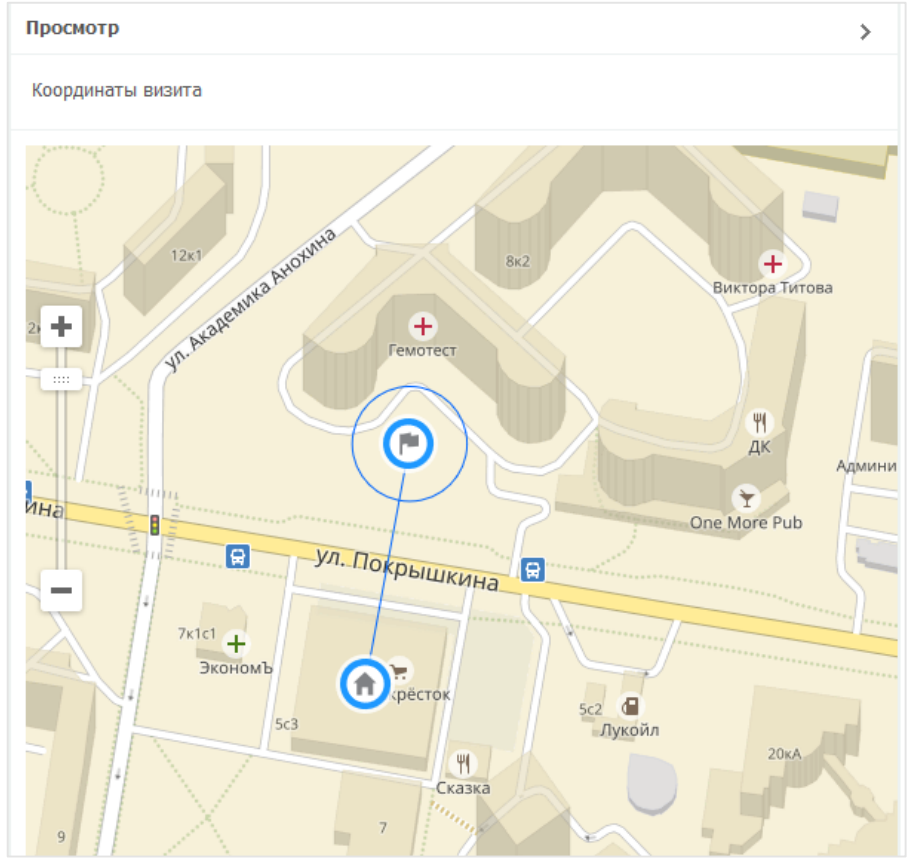

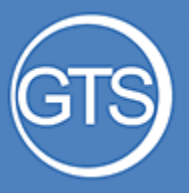

### Задания

 просмотр списка заданий контроль за исполнением текущих заданий постановка новых задач экспорт в Excel

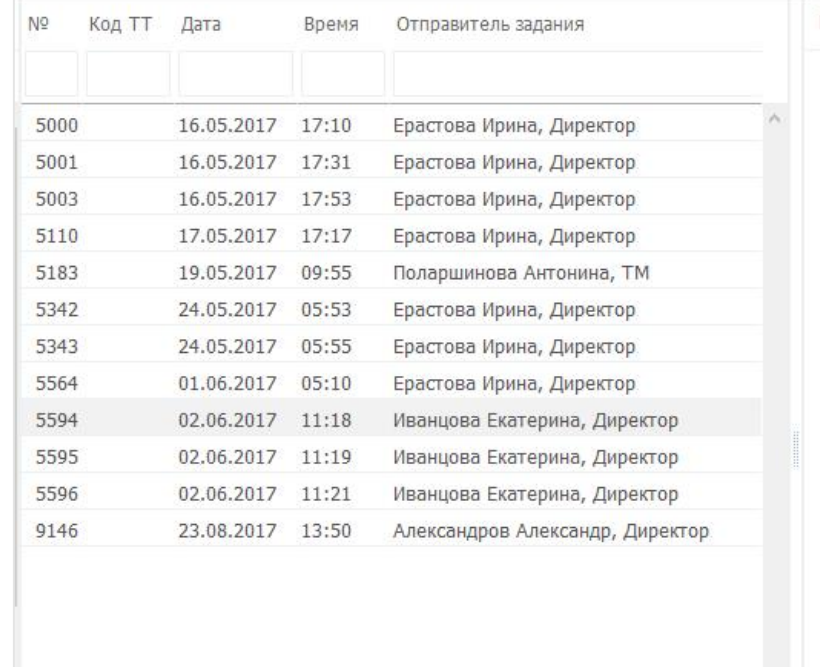

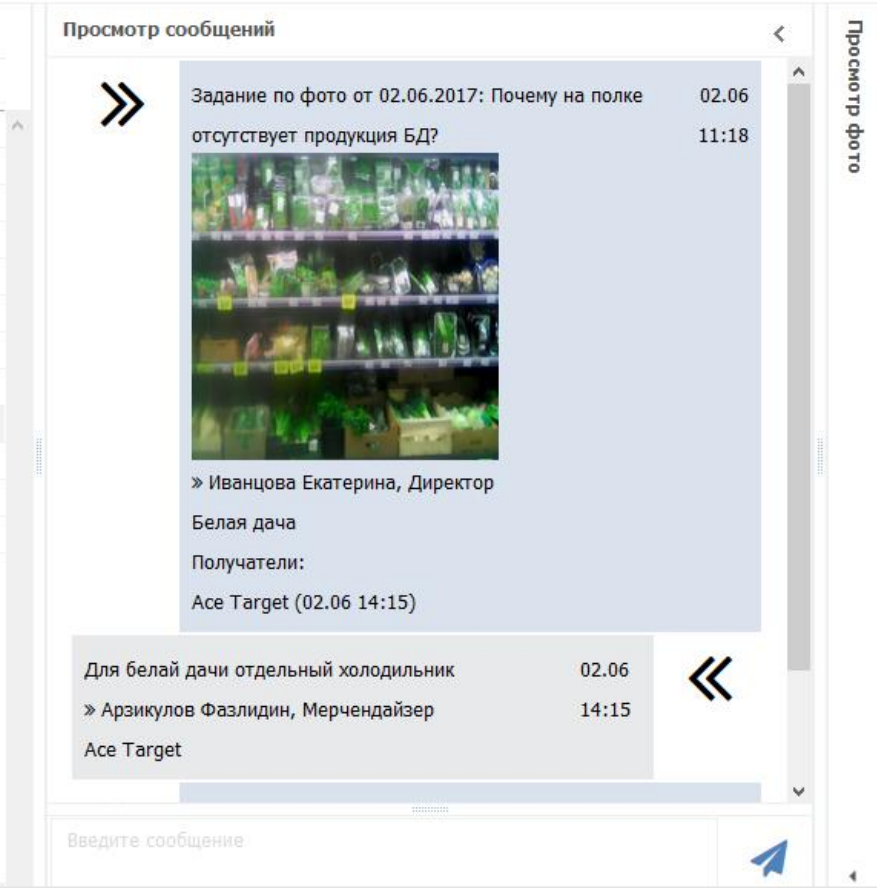

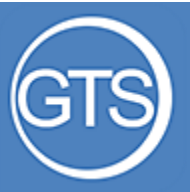

### Аналитика. Визиты план-факт

 контроль количества визитов просмотр даты последнего визита экспорт в Excel

### 01.08.2017 - 31.08.2017

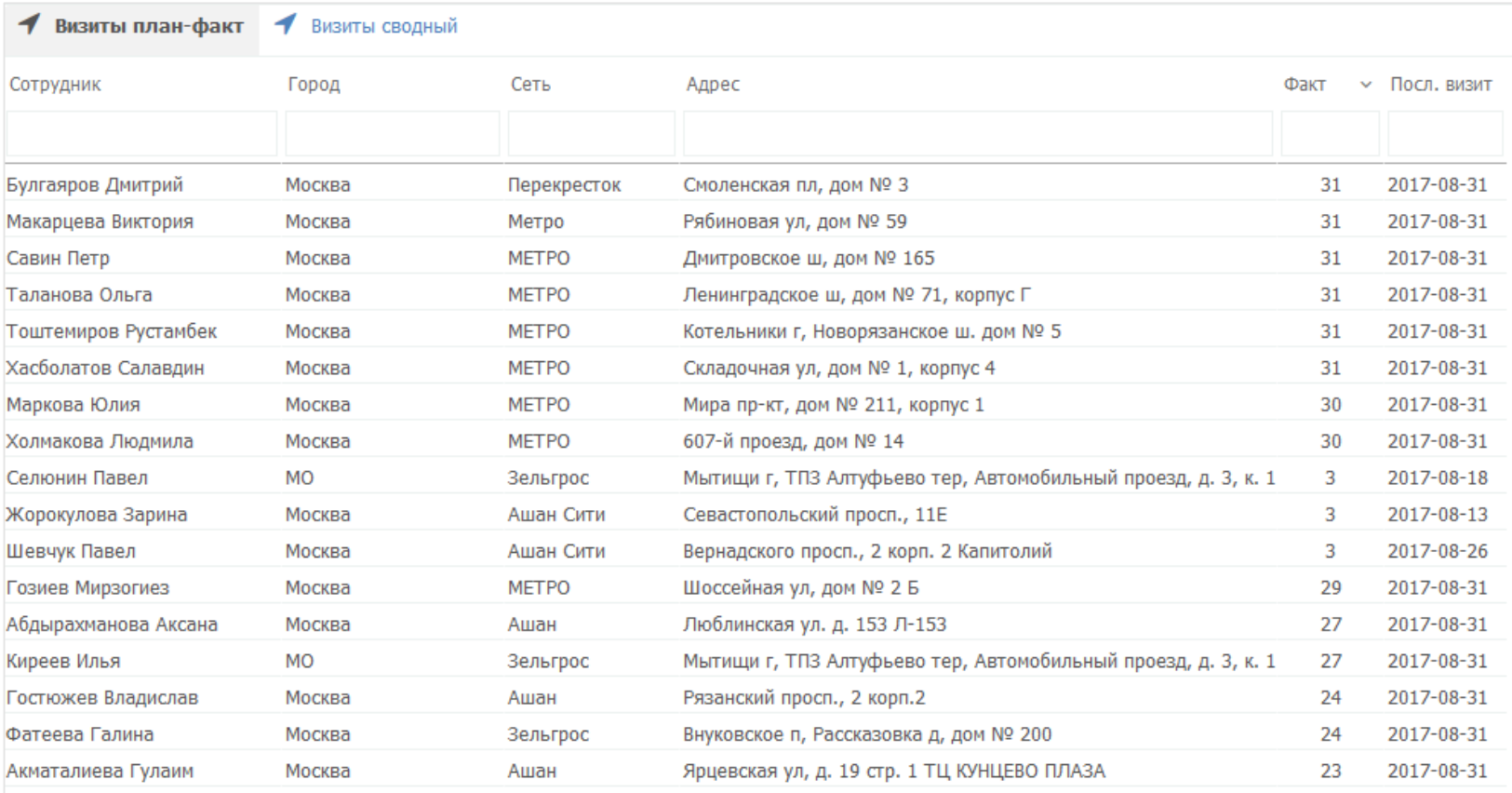

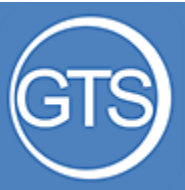

### Аналитика. Визитысводный

- среднее время визита
- среднее время в дороге
- количество ТТ в адресной программе
- кол -во посещенных ТТ
- среднее смена
- экспорт в Excel

### 01.08.2017 - 31.08.2017

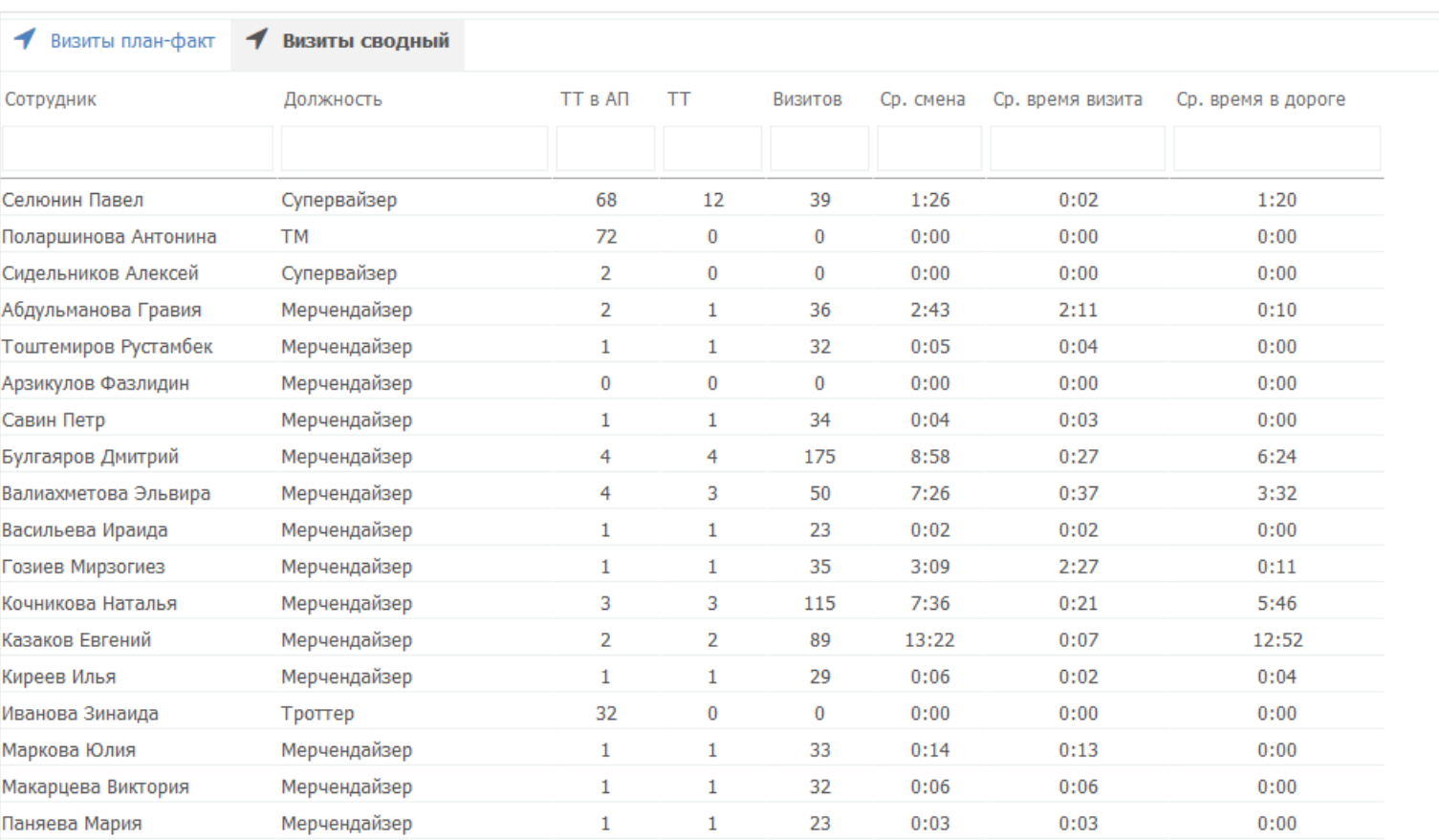

## Спасибо за внимание!